# **РЕЗЕРВНЕ КОПІЮВАННЯ ТА КЛОНУВАННЯ НАКОПИЧУВАЧІВ. ACRONIS TRUE IMAGE.**

Завдання:

- 1. Ознайомитися з інструкцією програм **Acronis true image.**
- 2. Створити завантажувальну флешку чи диск з **Acronis true image.**  Запустити комп'ютер з завантажувального образу **Acronis true image.**
- 3. Створити резервну копію системного HDD на тестовий HDD.
- 4. Відновити системний розділ з резервної копії, та перезапустити комп'ютер з резервної копії.
- 5. Клонувати HDD із системою на тестовий HDD. Запустити комп'ютер з клонованого накопичувача.

При заміні жорсткого диска на новий, наприклад, більш ємний або високошвидкісний, як правило, виникає необхідність перенесення на нього інформації зі старого накопичувача.

Якщо робити це вручну - встановлювати заново систему, програми та копіювати файли, то можна витратити цілий день.

Набагато зручніше довірити це автоматиці — спеціальними програмами для клонування жорстких дисків. З їх допомогою всі файли, настройки та сама система просто переїдуть на нове місце "проживання" в тому вигляді, в якому вони були на старому носії.

Клонування жорсткого диска — це процедура низькорівневого посекторного перенесення даних з одного носія на інший. При цьому диск-клон буде представляти собою точну копію диска-оригіналу.

Для створення дисків-клонів випущено чимало платних і безкоштовних програм. Серед них є універсальні, які працюють з будь-якими HDD і SSD, і вузькоспеціалізовані, призначені для дисків певної марки, наприклад, тільки Samsung або тільки Western Digital.

Розглянемо п'ять популярних і найбільш простих у використанні програм для клонування жорстких дисків на SSD або HDD будь-якого виробника.

1

## **EASEUS Disk Copy**

EASEUS Disk Copy — простий безкоштовний додаток для посекторного клонування жорстких дисків будь-якого типу з будь-якими файловими системами.

Гарантує стовідсоткову ідентичність диска-клону з оригіналом. За допомогою EASEUS Disk Copy можна клонувати як весь диск, так і окремі розділи і навіть файли, в тому числі видалені (якщо вони не були перезаписані), приховані і захищені від копіювання.

#### **Можливості та переваги EASEUS Disk Copy:**

можливість запуску з завантажувального DVD або флешки;

незалежність від операційної системи, встановленої на комп'ютері;

 підтримка інтерфейсів SATA I-II, SCSI, SAS, USB, IDE, Firewire і динамічних дисків;

підтримка жорстких дисків до 1 ТиБ;

висока швидкість клонування;

інтуїтивно зрозумілий інтерфейс;

безкоштовна ліцензія.

### **Недоліки:**

 відсутність української локалізації, з-за чого недосвідченим користувачам може бути складно розібратися, як користуватися програмою;

 $\Box$  при установці Windows разом з EASEUS Disk Copy інсталюється рекламний сміття.

2

# **Paragon Drive Backup Personal**

Paragon Drive Backup Personal — багатофункціональний інструмент резервного копіювання даних, з допомогою якого можна створювати і клони дисків. Може запускатися як з завантажувального носія, так і під Windows.

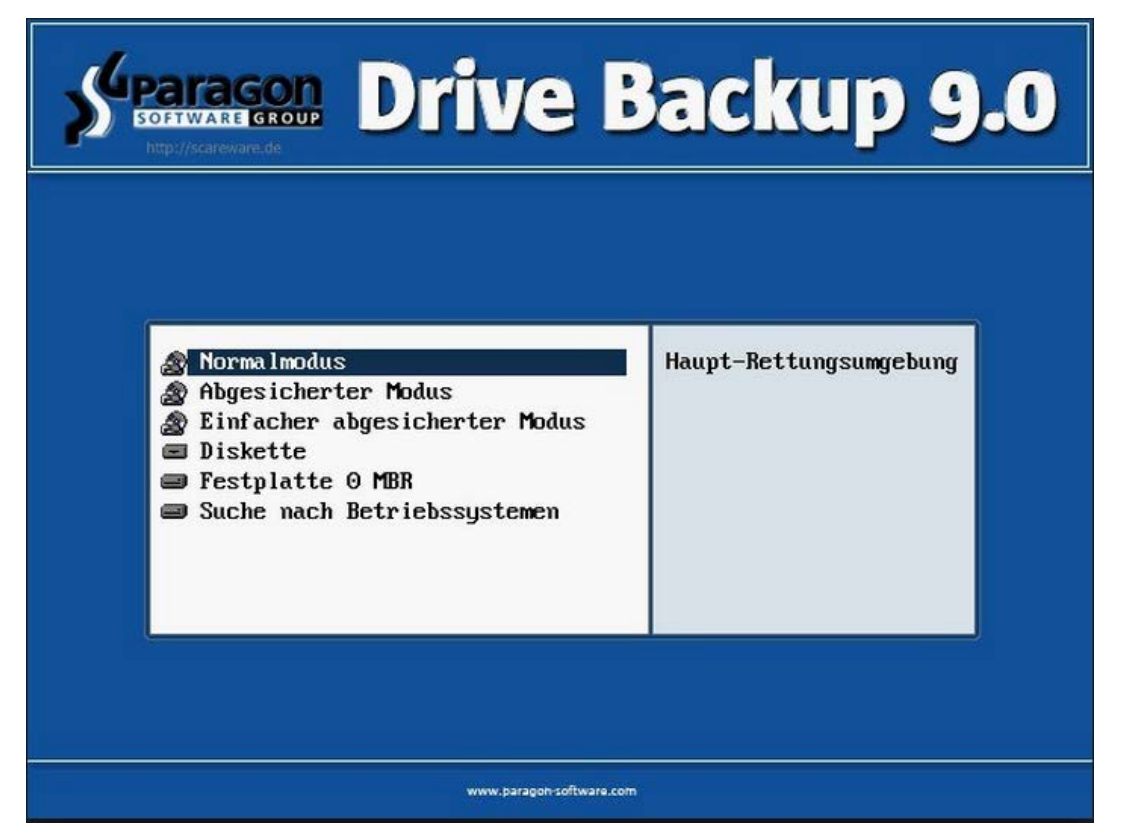

**Порада!** Для роботи з Paragon Drive Backup не потрібно читати інструкції і вникати в суть різних налаштувань — всі функції виконують "майстри", кожна дія яких супроводжується підказками.

Сильні сторони Paragon Drive Backup:

- безліч режимів копіювання даних;
- підтримка будь-яких файлових систем;
- можливість вибіркового клонування окремих розділів і файлів;
- висока швидкість роботи;
- підтримка будь-яких типів жорстких і твердотільних накопичувачів;
- інтуїтивно зрозумілий російськомовний інтерфейс;
- $\Box$  підтримка Windows 8.1 і 10.

До недоліків цього чудового інструменту можна віднести його платність. Вартість ліцензії становить \$39.95.

# **Macrium Reflect**

Macrium Reflect — ще один зручний інструмент для створення копії жорсткого диска для перенесення на інший носій. Розповсюджується безкоштовно.

Крім клонування створює образи розділів і цілих дисків, які після відновлення можуть монтуватися в провідник Windows і використовуватися в якості віртуальних носіїв.

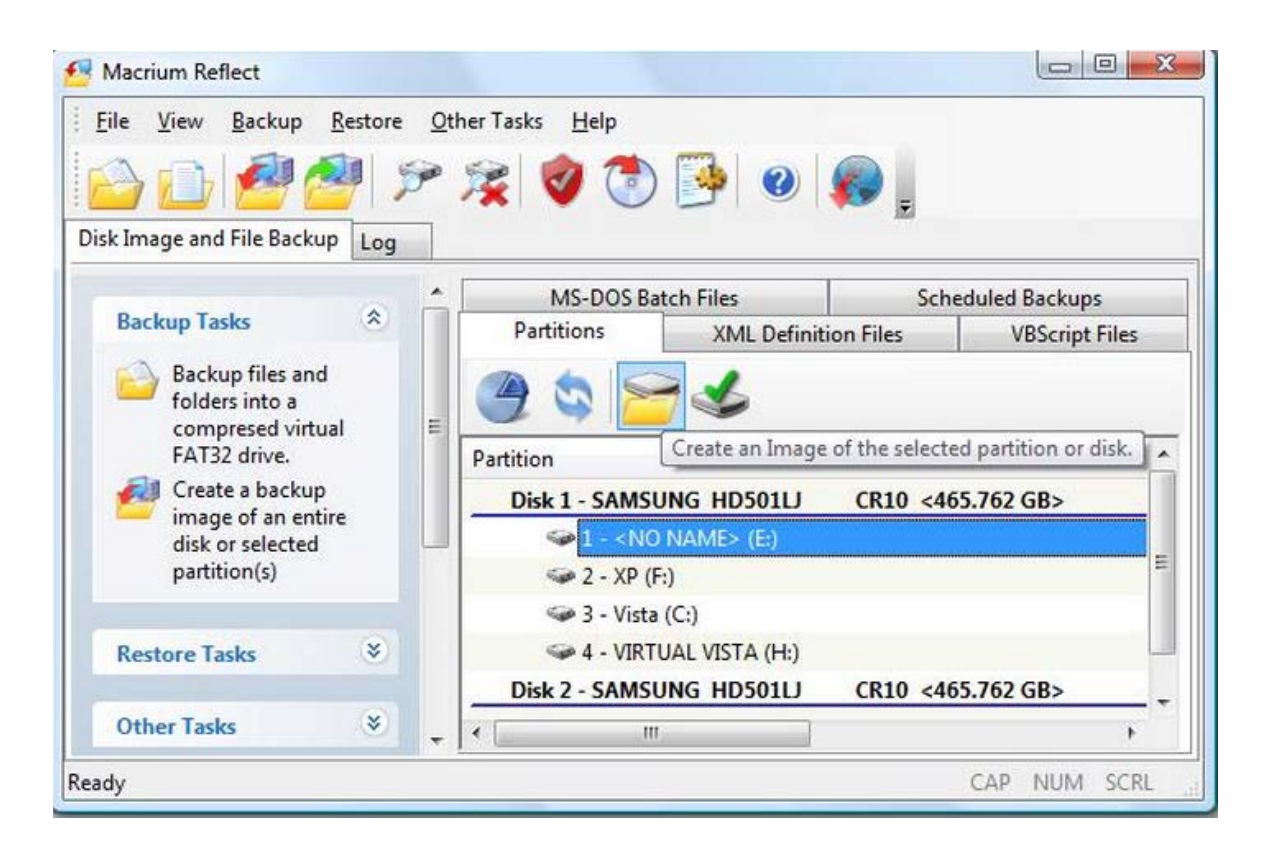

### **Функціональні особливості Macrium Reflect:**

- повне і часткове клонування дисків;
- створення образів "на льоту" без перезавантаження системи;
- верифікація (перевірка ідентичності) готових образів;
- висока швидкість роботи;

 можливість багаторівневого шифрування створених образів для забезпечення їх безпеки.

Недоліки:

- англомовний інтерфейс;
- установка рекламних модулів разом з програмою.

# **Farstone RestoreIT Pro**

Farstone RestoreIT Pro — насамперед інструмент відновлення системи і даних після збоїв, вірусних атак, змін і випадкового видалення.

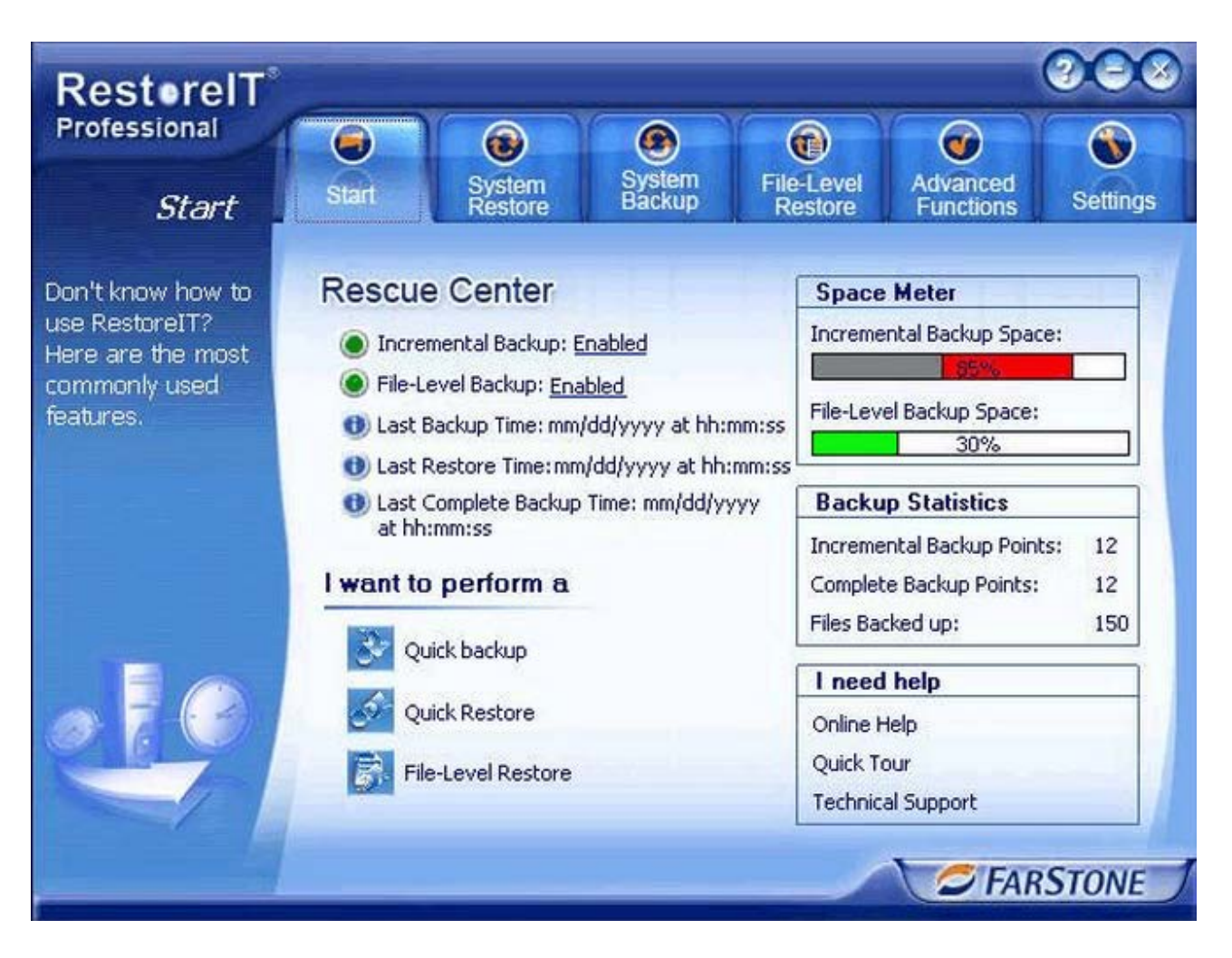

Як такі клони дисків ця програма не створює, але може створювати бекапи будь-якої інформації на них.

Періодичність резервування в RestoreIT Pro можна налаштувати хоч щогодини. А відновлення до збереженої копії проводиться натисненням однієї кнопки.

#### **ACRONIS TRUE IMAGE**

Acronis True Image є найстарішою програмою резервного копіювання даних і цілих розділів з операційними системами. Програма легко управляється і працює з усіма відомими операційними системами: Windows 7, Windows 8.1 , Windows 10 .

1. Програму Acronis True Image можна встановити безпосередньо в операційну систему і створювати резервні копії прямо в працюючій Windows і при необхідності просто відновити її з резервної копії.

2. А можна заздалегідь створити завантажувальний диск або флешку з програмою Acronis True Image, тоді за допомогою такого завантажувального носія можна відновити операційну систему з резервного бекапа навіть, якщо вона не завантажується.

**Завантажувальний диск або флешку програми Acronis True Image 2015** потрібно створити ще й тому, що в більшості випадків встановлена пробна версіґ програми через 30 днів працювати перестане, а завантажувальний диск залишиться завжди функціональним і завжди за допомогою нього зможете відновити свою операційну систему з резервної копії.

Резервні копії можна зберігати на будь-яких носіях інформації і навіть в "хмарах", що надаються хмарним сховищем Acronis за помірну плату. Мінус хмар в тому, що для відновлення потрібен високошвидкісний інтернет і нормально функціонуюча операційна система. Найзручніше використовувати завантажувальний диск або флешку з Acronis, а бекапи зберігати на переносному вінчестері USB.

- Примітка: Acronis True Image 2015 програма платна, але 30 днів працює безкоштовно з невеликими обмеженнями, а саме: відключено клонування дисків і з завантажувального носія Acronis можна тільки відновитися.
- У Acronis True Image 2015  $\epsilon$  безкоштовний аналог AOMEI Backupper [Standard](https://translate.googleusercontent.com/translate_c?depth=1&hl=uk&prev=search&pto=aue&rurl=translate.google.com&sl=ru&sp=nmt4&u=http://remontcompa.ru/607-kak-sozdat-rezervnyy-obraz-operacionnoy-sistemy-windows-7-8-81-10-s-pomoschyu-besplatnoy-programmy-aomei-backupper-standard.html&usg=ALkJrhgCcwFshWjVNbPzz6la1lnulEGqkA)

Так, інтерфейс Acronis True Image 2015 змінився в порівнянні з попередніми версіями, але працювати в програмі все також легко і просто.

6

Крім інструментів щодо створення резервної копії даних Acronis True Image 2015 має багато інших утиліт, які часто використовувані: створення зони безпеки, клонування жорстких дисків, відновлення при завантаженні, використання модуля Acronis Universal Restore (перенесення вашої Windows на інший комп'ютер з іншим апаратним забезпеченням).

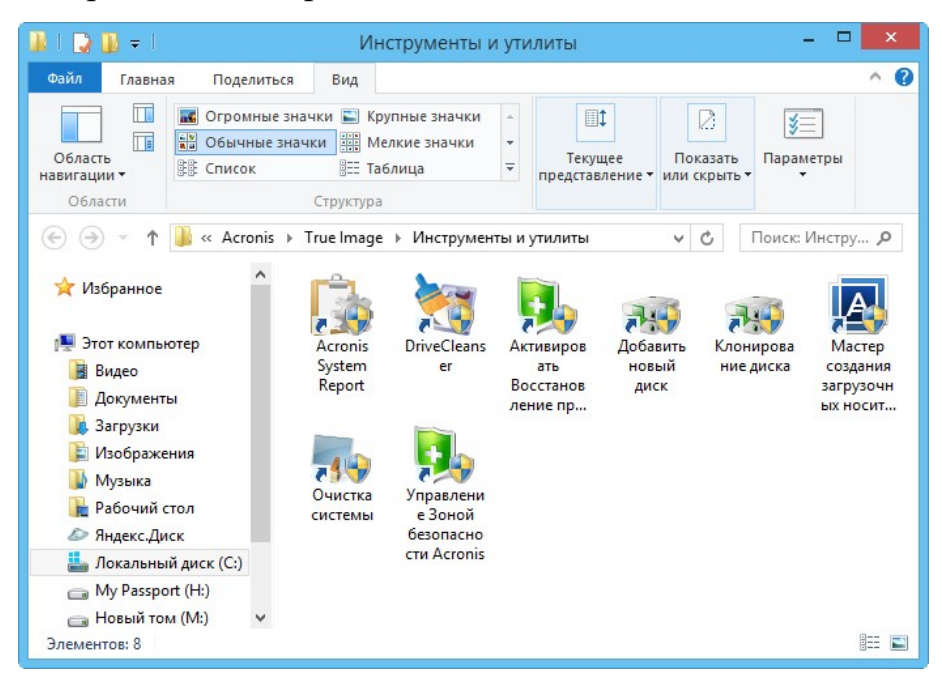

Розглянемо детально основну функцію програми, а саме створити резервну копію Windows в програмі Acronis True Image, зберегти її на переносному жорсткому диску USB, а потім відновиться з цієї копії.

#### **Управління дисками комп'ютера**

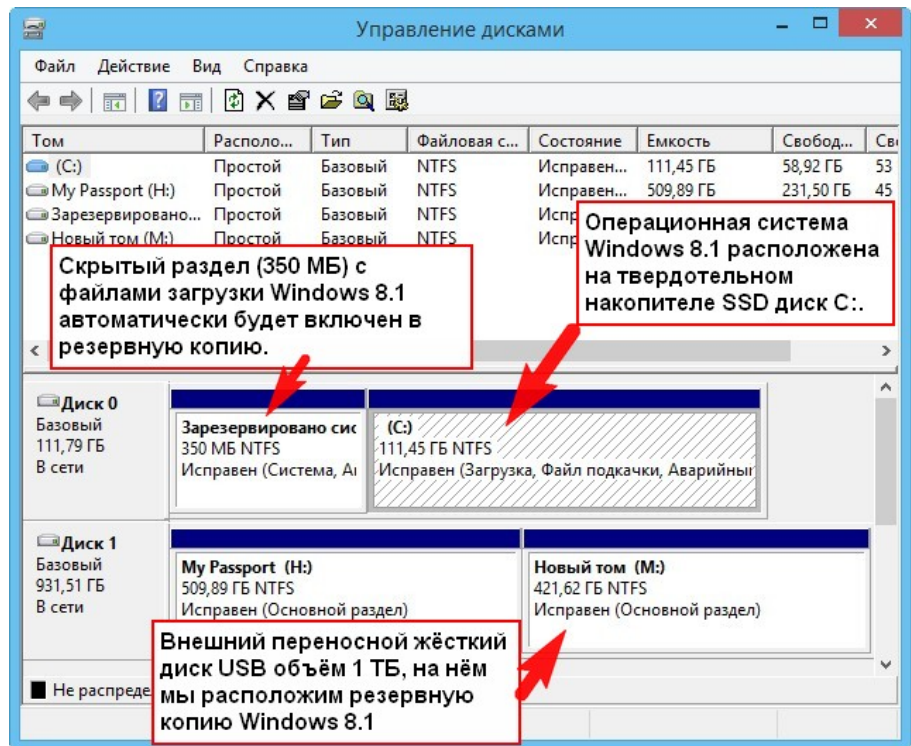

Офіційний сайт програми http://www.acronis.com/ru-ru/

Вибираємо Acronis True Image for PC .

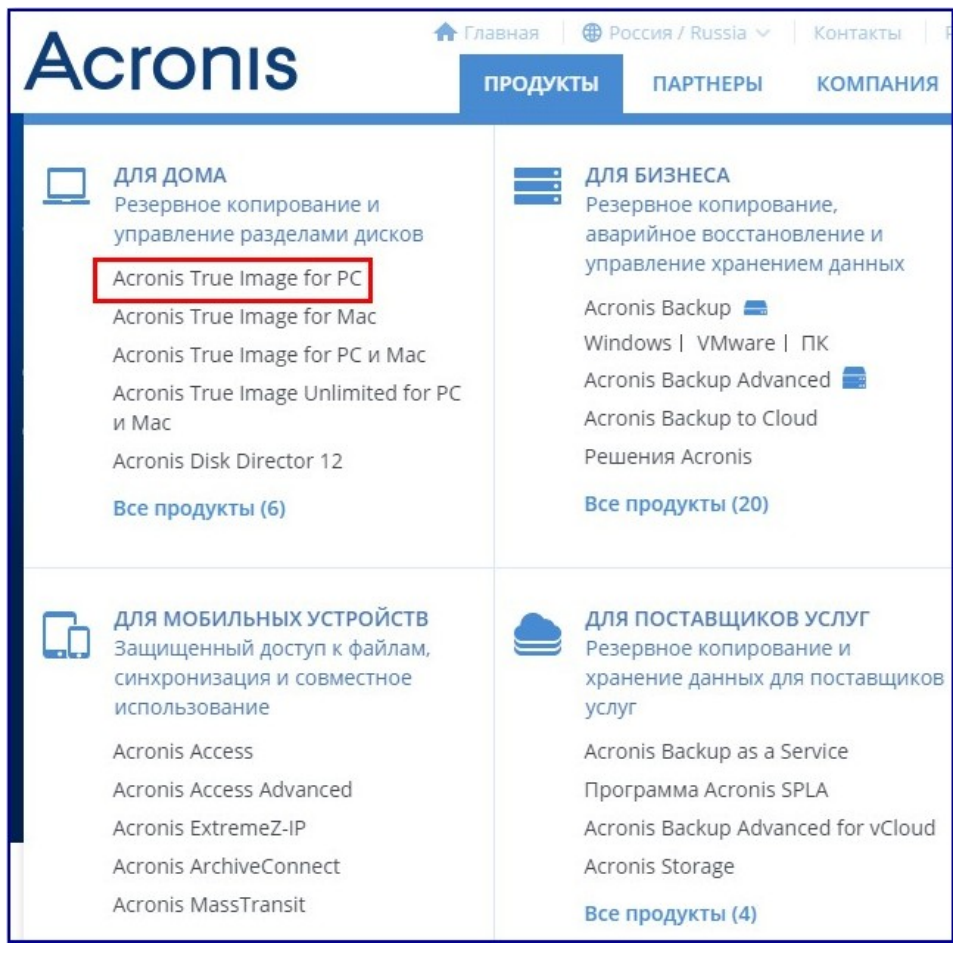

## Спробувати безкоштовно

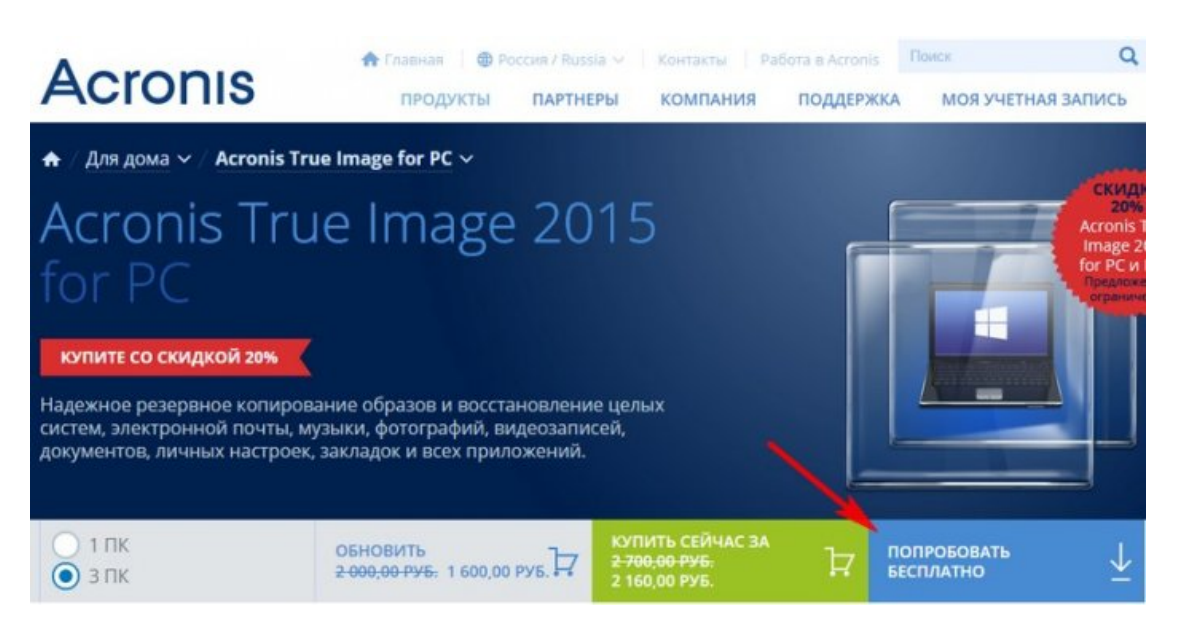

Програма скачується нам комп'ютер. Запускаємо установку.

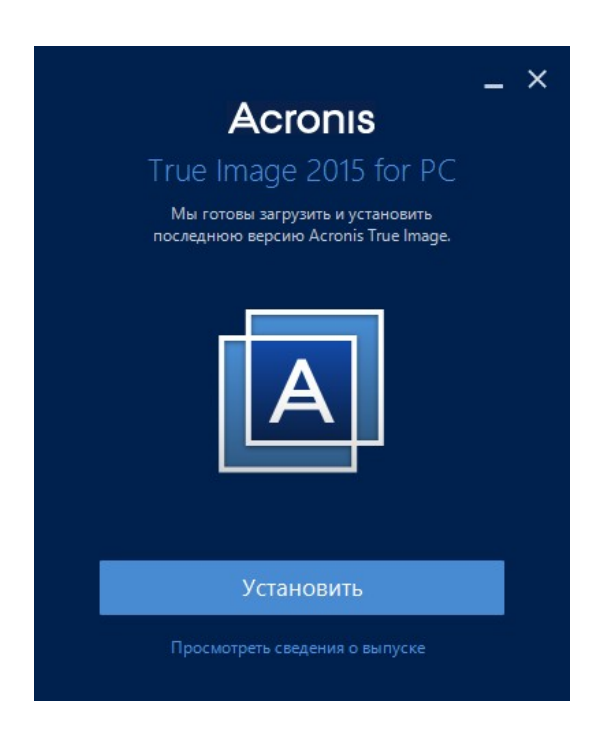

# Запустити пробну версію

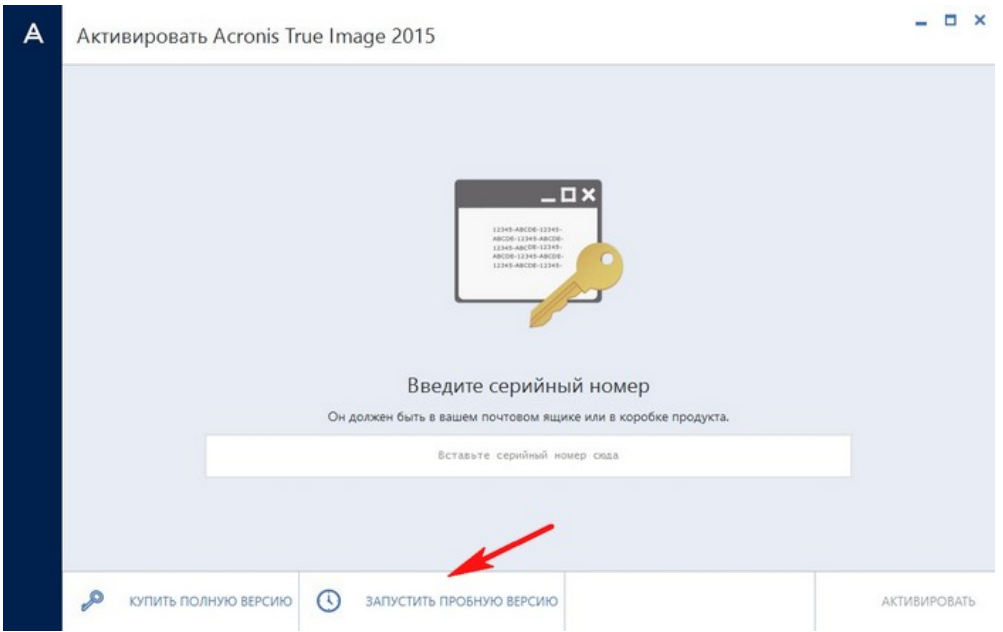

У головному вікні програми натискаємо кнопку Резервне копіювання : Додати резервну копію . Створити нову .

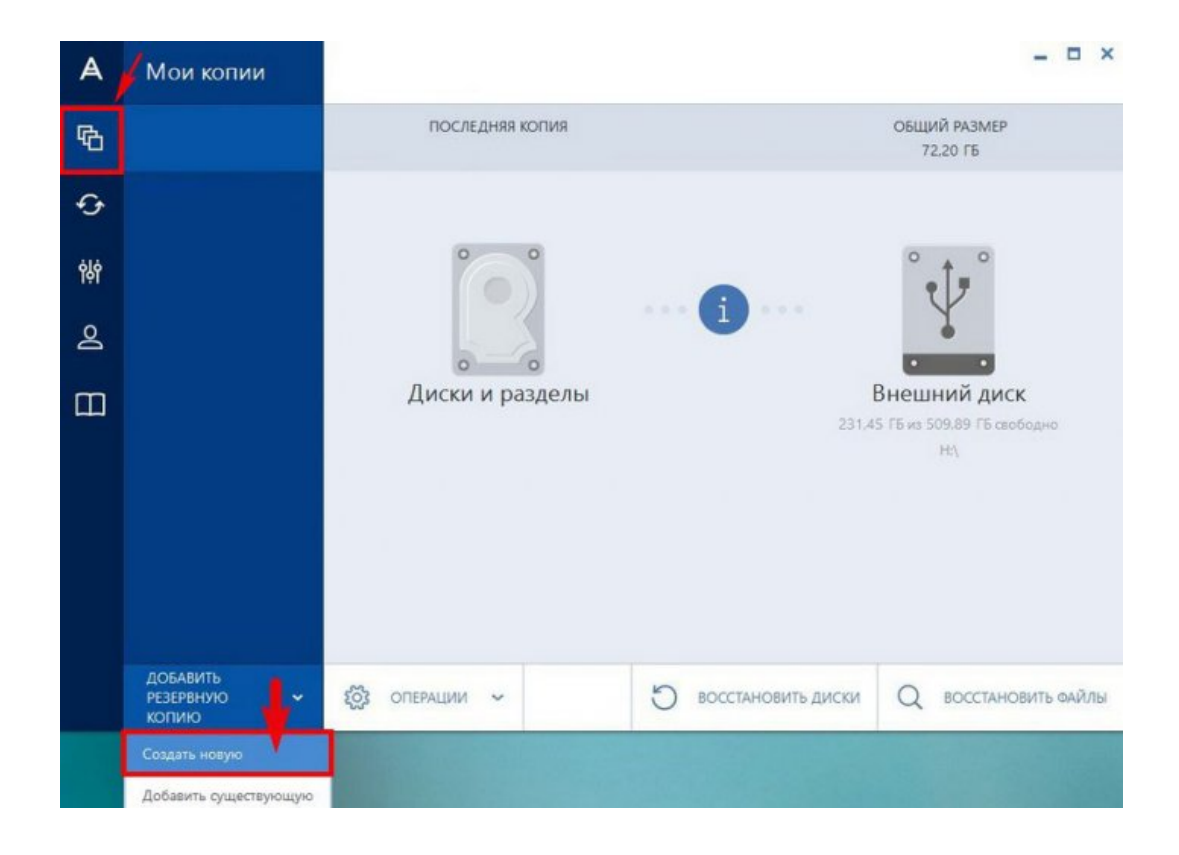

## Вибір джерела. Диски і розділи

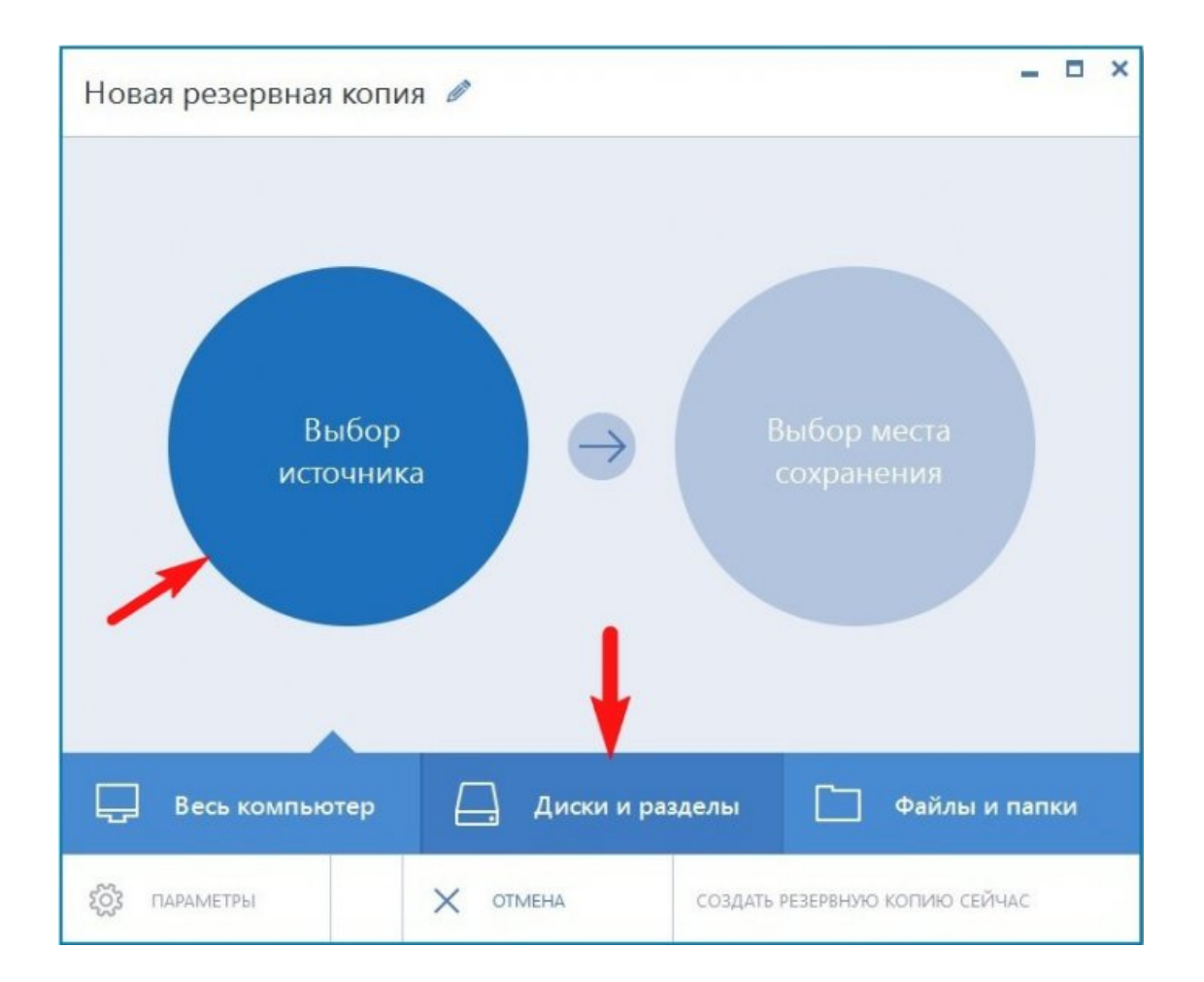

Якщо створюємо резервну копію операційної системи, то галочки повинні стояти на диску C: і прихованому розділі Зарезервовано системою, що має обсяг 100 МБ (Windows 7) і 350 МБ (Windows 8). Основне призначення прихованого розділу - зберігати файли завантаження Windows 7 або Windows 8.

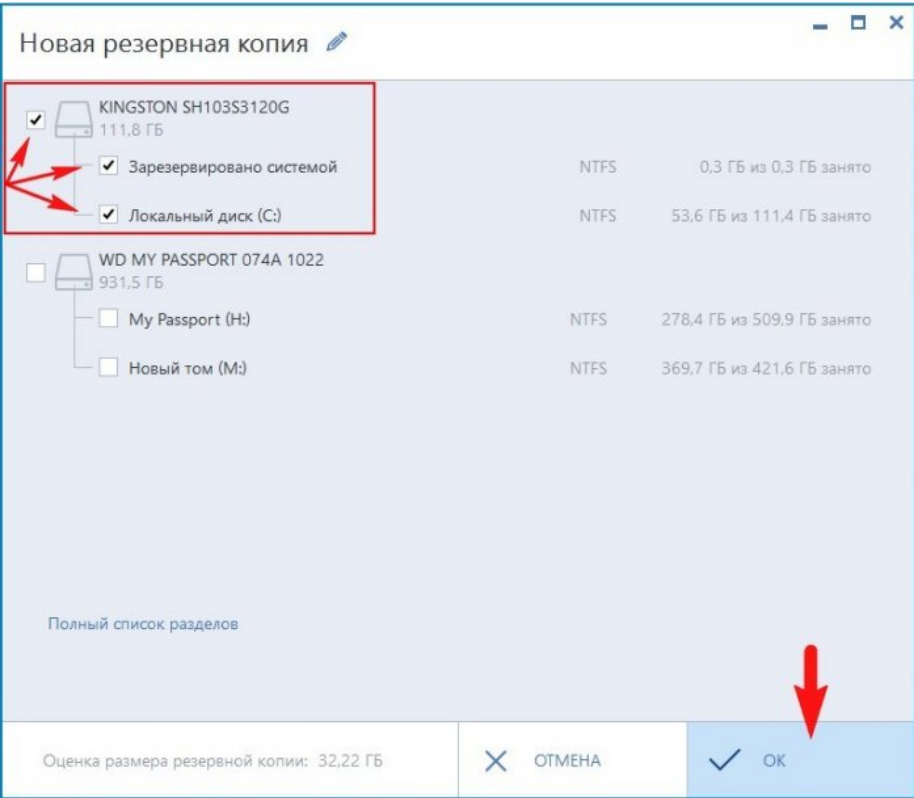

## Вибір місця збереження . огляд

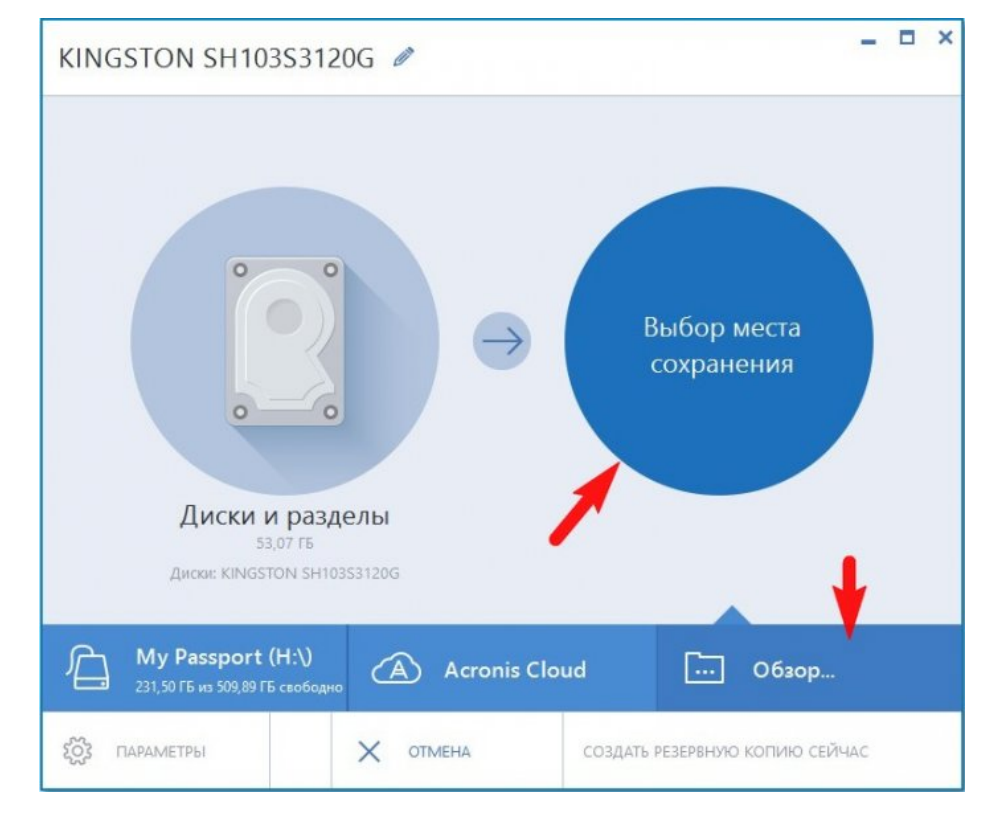

Вибираємо місце збереження резервної копії Windows.

Наприклад виберемо Новий том (M :) переносного жорсткого диска USB і тисну OK .

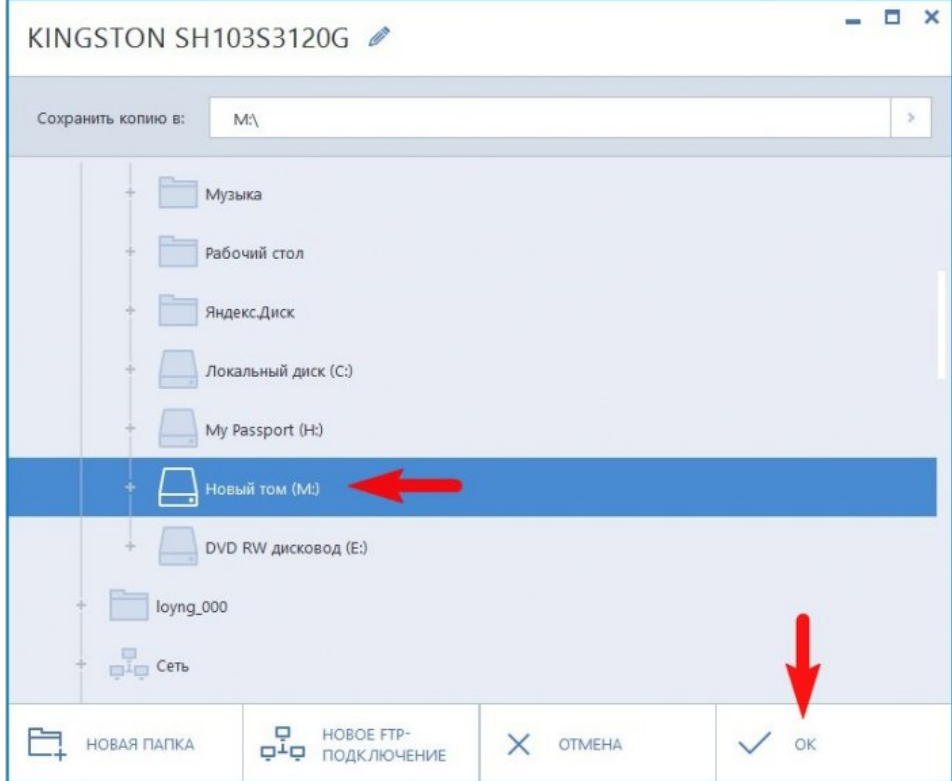

Створити зараз .

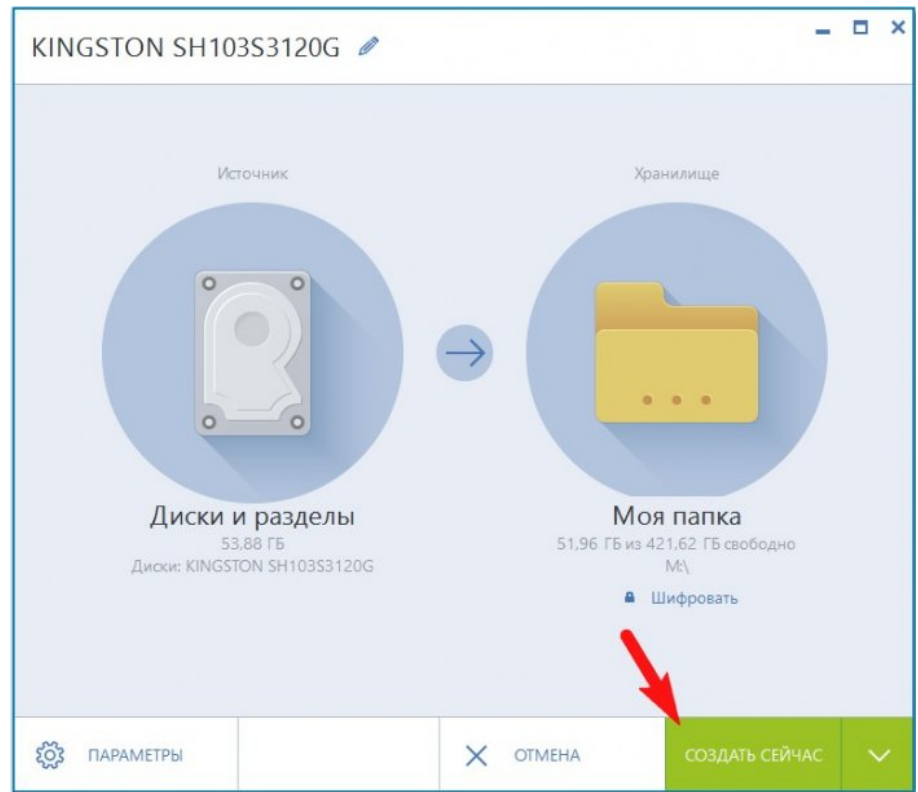

### Починається процес створення резервної копії.

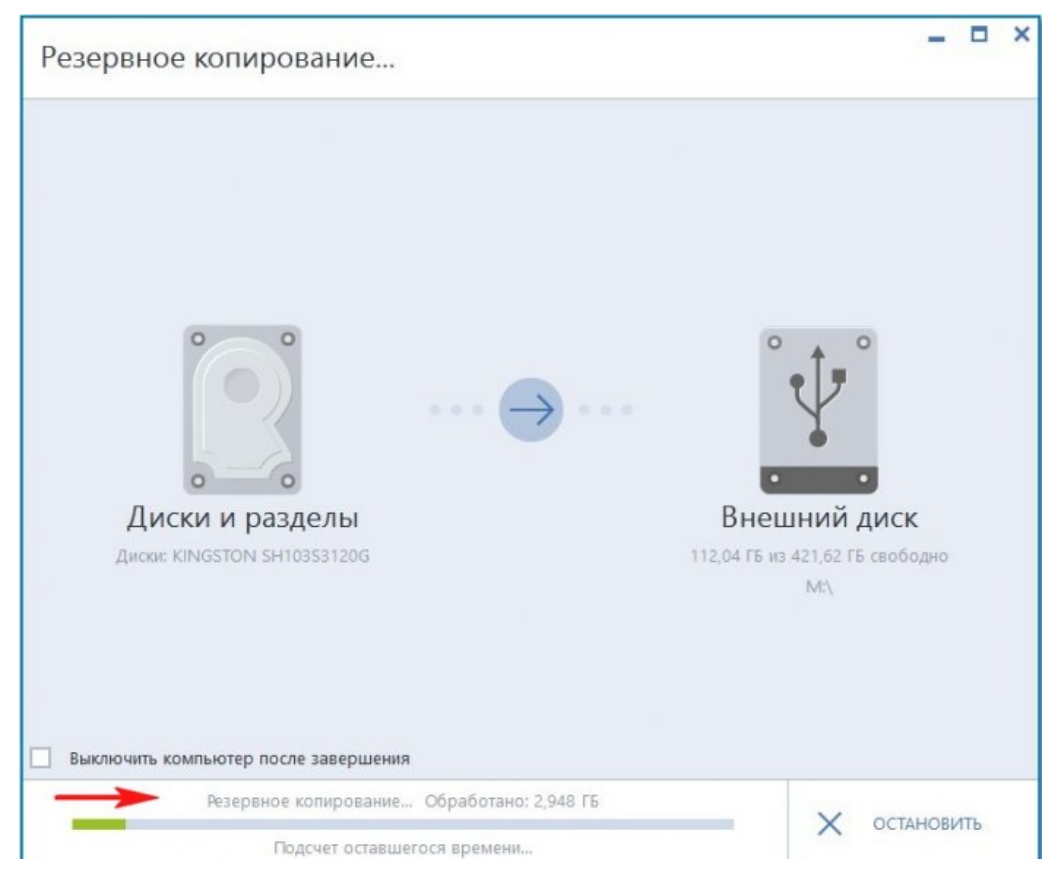

## І успішно закінчується.

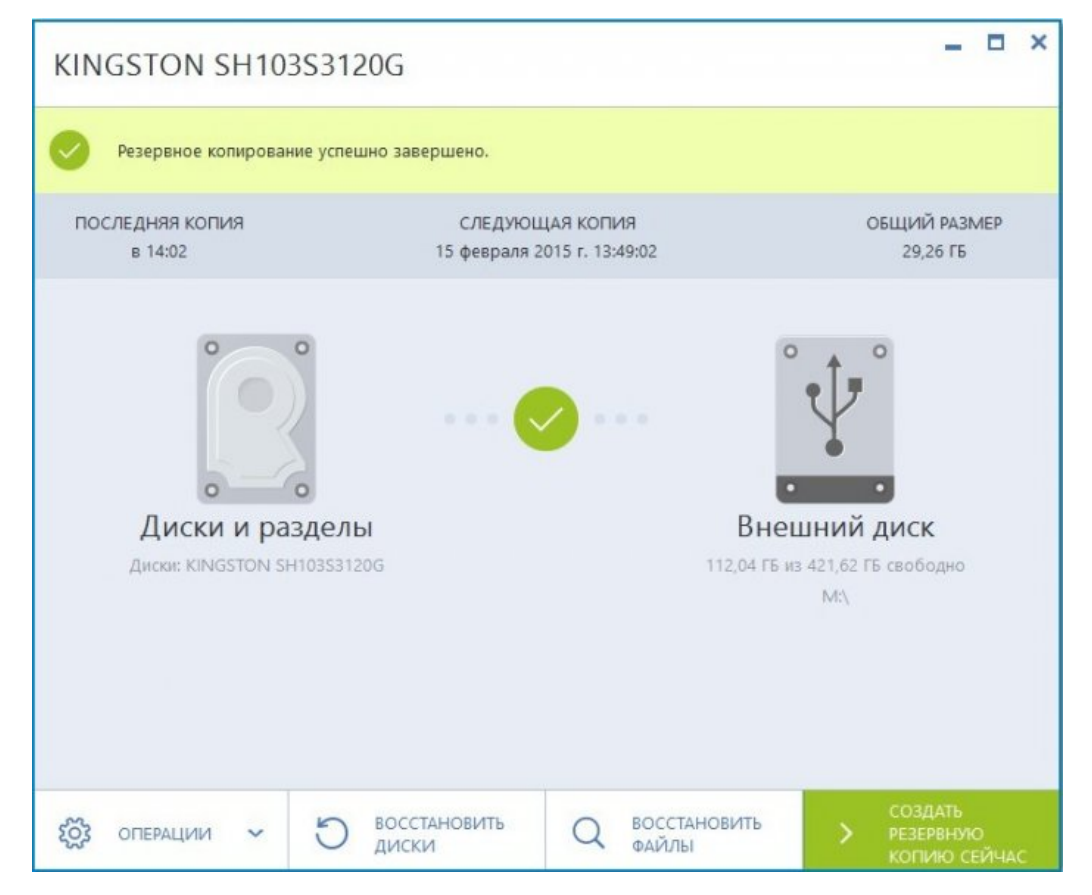

**У вікні Створення резервної копії будуть відображені всі резервні копії.** Програма Acronis True Image позначає бекапи за назвою жорсткого диска, в моєму випадку Kingston.

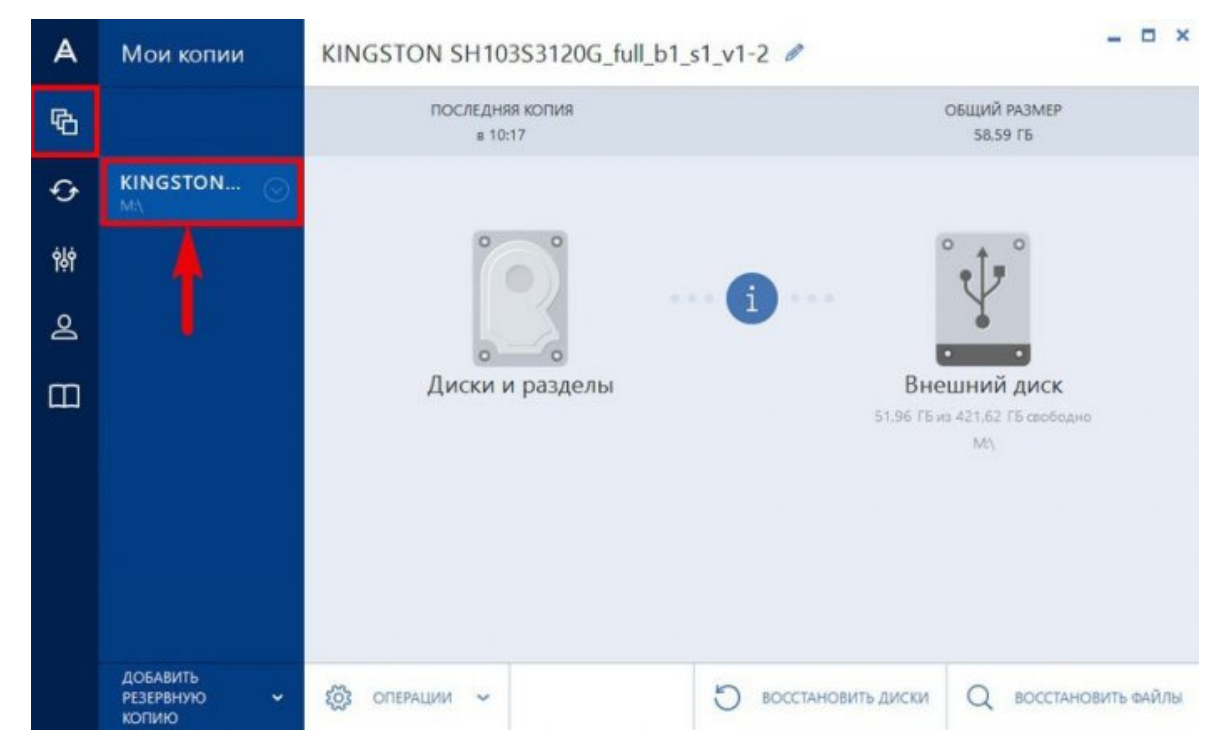

Як і планували резервні копії розташовані на переносному жорсткому диску USB, Новий том (M :).

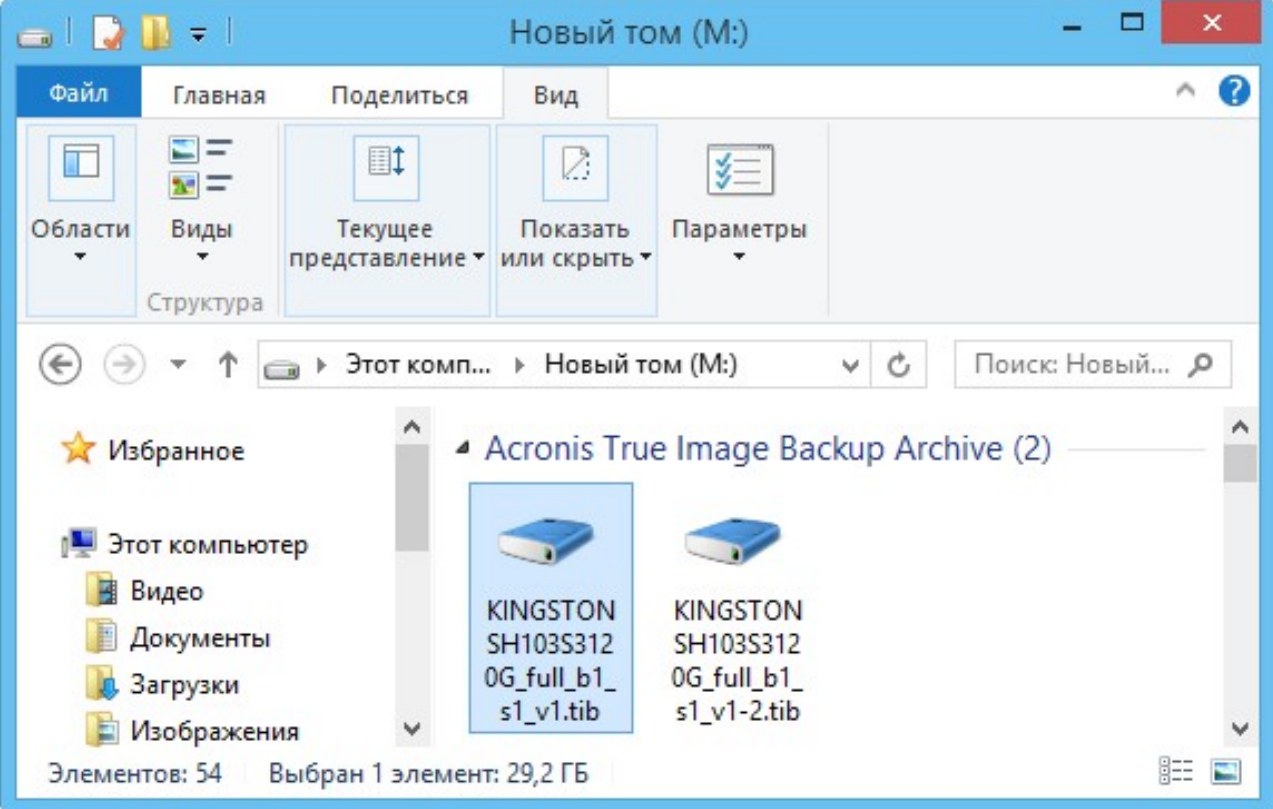

Резервна копія створена, тепер давайте відновимо з неї операційну систему.

Припустимо, в операційній системі стався якийсь збій і вона стала працювати нестабільно, природно відновити систему Windows з резервної копії.

**Запускаємо Acronis True Image** і вибираємо пункт Резервне копіювання, потім в списку необхідну резервну копію. Вибераємо останній створений нами бекап, виділяємо його мишею і натискаємо кнопку Відновити диски.

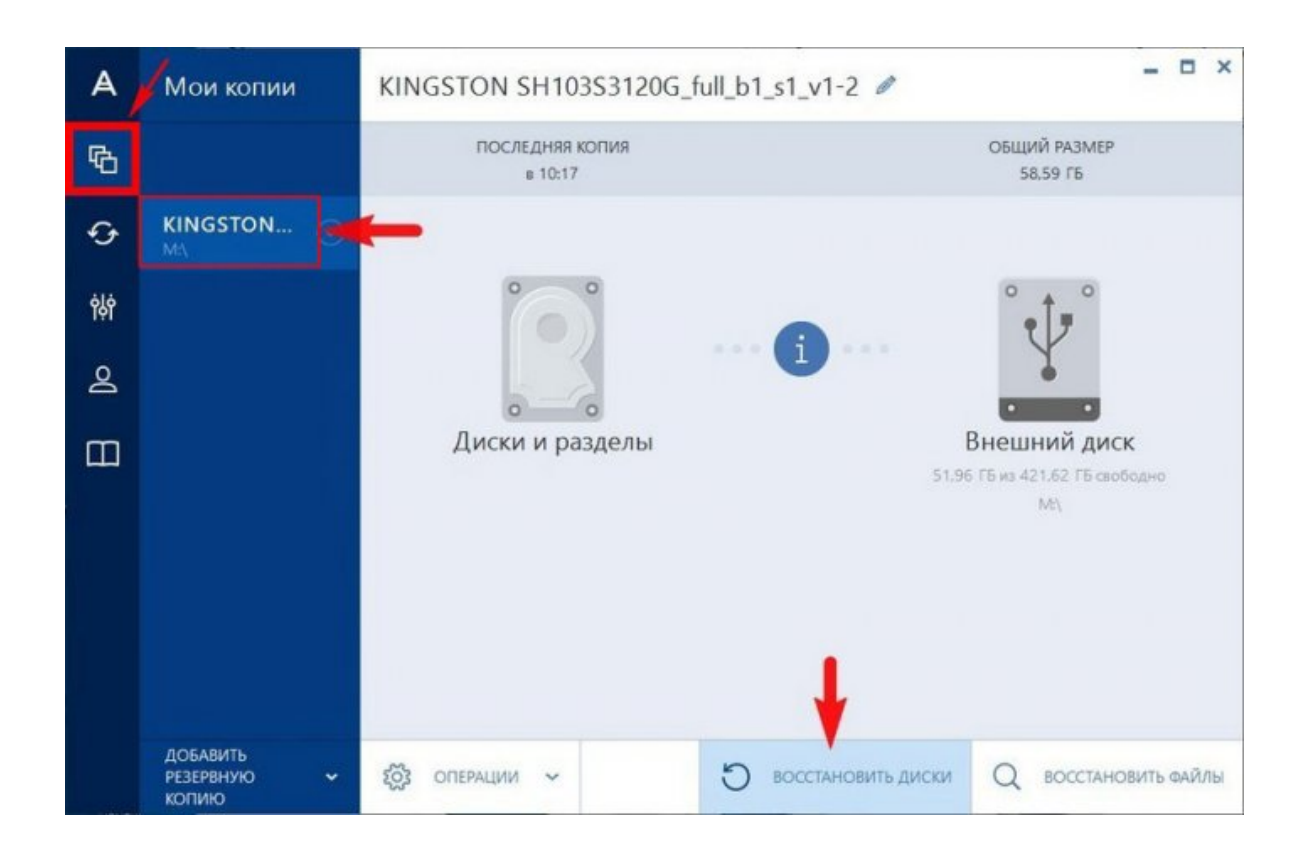

Галочкою повинен бути відзначений відновлюваний жорсткий диск, в нашому випадку твердотільний накопичувач SSD. Відновити зараз .

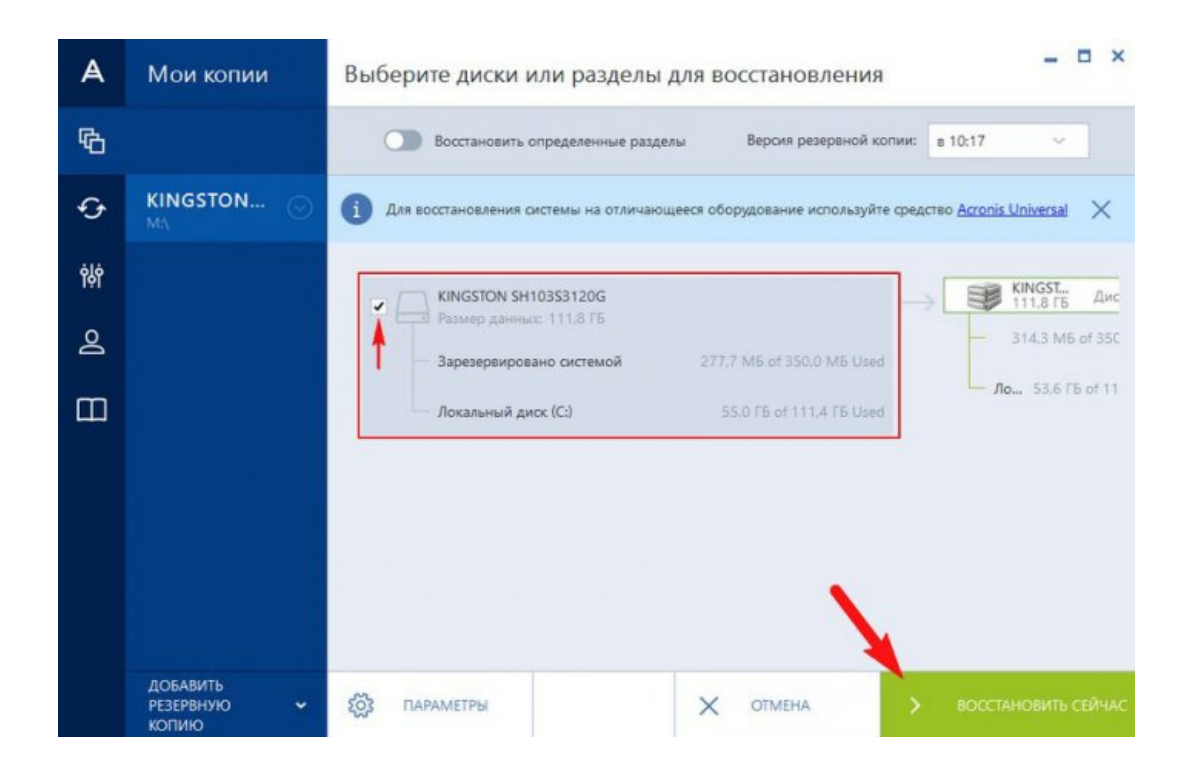

Якщо відновлюємо розділ, що містить операційну систему, то знадобиться перезавантаження.

Запустити знову.

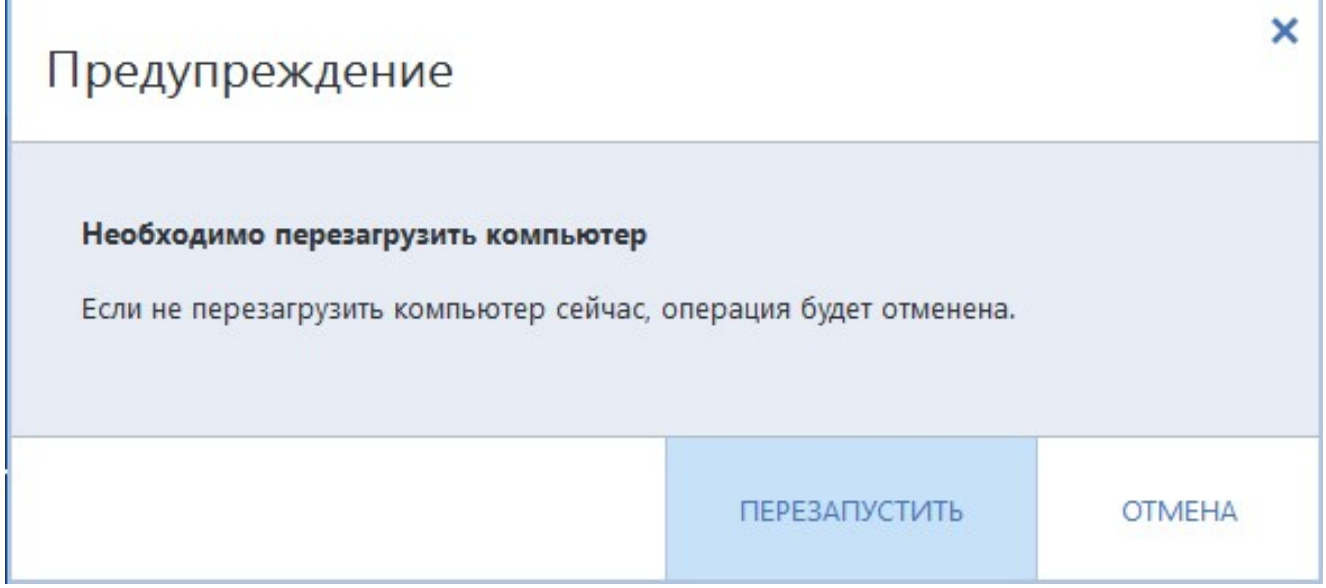

Відновлення триває в ДОС режимі і успішно закінчується, відбувається завантаження операційної системи.

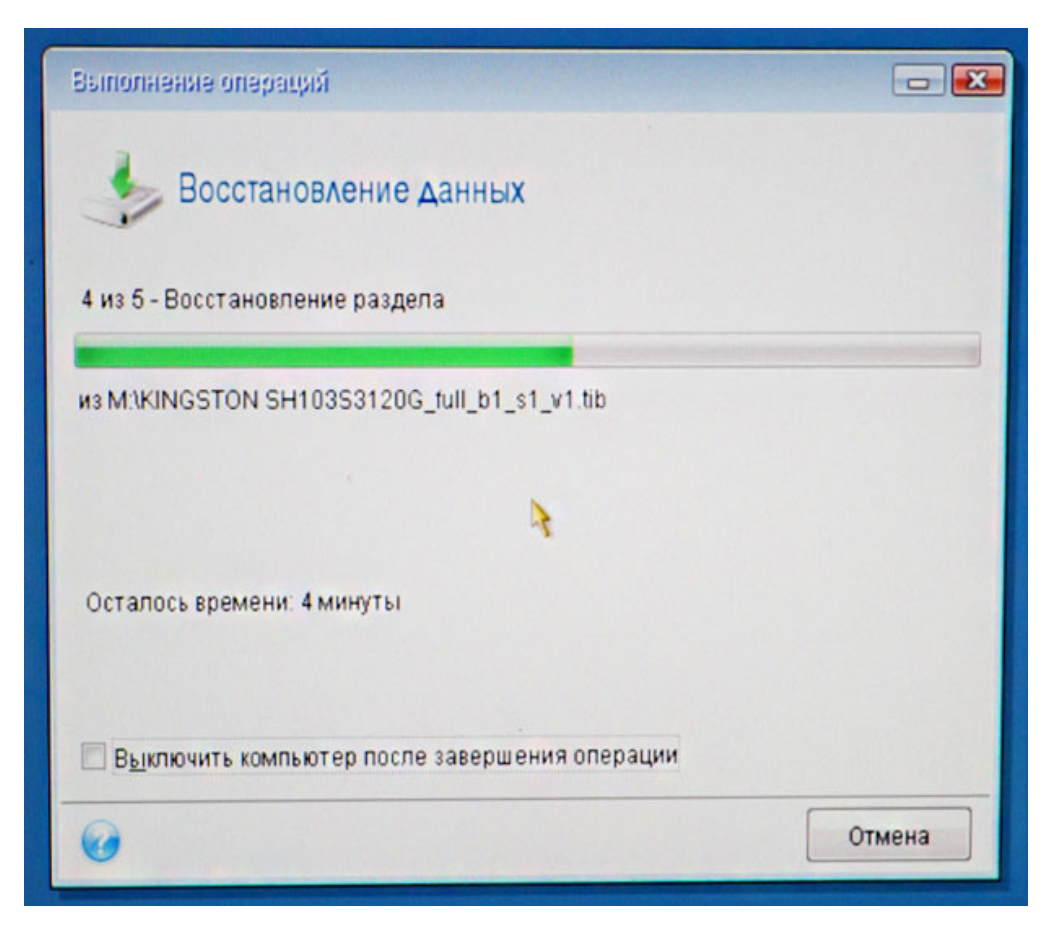

От і все.

**Для прикладу клонуємо Windows з**і звичайного жорсткого диска об'ємом 250 ГБ на твердотільний накопичувач SSD об'ємом 120 ГБ. Жорсткий диск 250 ГБ майже заповнений файлами і природно вся інформація з нього фізично не влізе на SSD, але при клонуванні можемо виключати непотрібні папки, файли і навіть цілі диски, в результаті клонованої інформації залишиться рівно 120 ГБ, тобто стільки, скільки становить обсяг SSD. Але зробити все потрібно правильно, адже клонована на інший жорсткий диск операційна система Windows повинна у нас запуститися!

Для початку під'єднаємодо системного блоку другим пристроєм твердотільний накопичувач SSD.

Для успіху цієї серйозної операції повинні прекрасно орієнтуватися в Управлінні дисками:

**Диск 0**

Простий жорсткий диск SATA обсяг 250 ГБ.

1. **Перший прихований розділ (клонувати будемо)** System Reserved (зарезервовано системою), має обсяг 350 МБ. Основне призначення прихованого розділу - зберігати файли завантаження Windows. Якщо встановлена Windows 7, значить цей розділ буде в обсязі 100 МБ.

2. **Другий розділ має букву (C:) (клонувати будемо)** обсяг 105 ГБ, встановлена операційна система Windows.

3. **Третій розділ під літерою (E:)** обсяг 127 ГБ, з файлами даних: музика, фільми і так далі, зайнятий на 100 ГБ. Ми можемо клонувати даний розділ не повністю, просто виключимо при клонуванні великі файли. А можемо зовсім виключити цей розділ з операції клонування і замість нього по закінченні процесу на SSD утворюється порожній розділ.

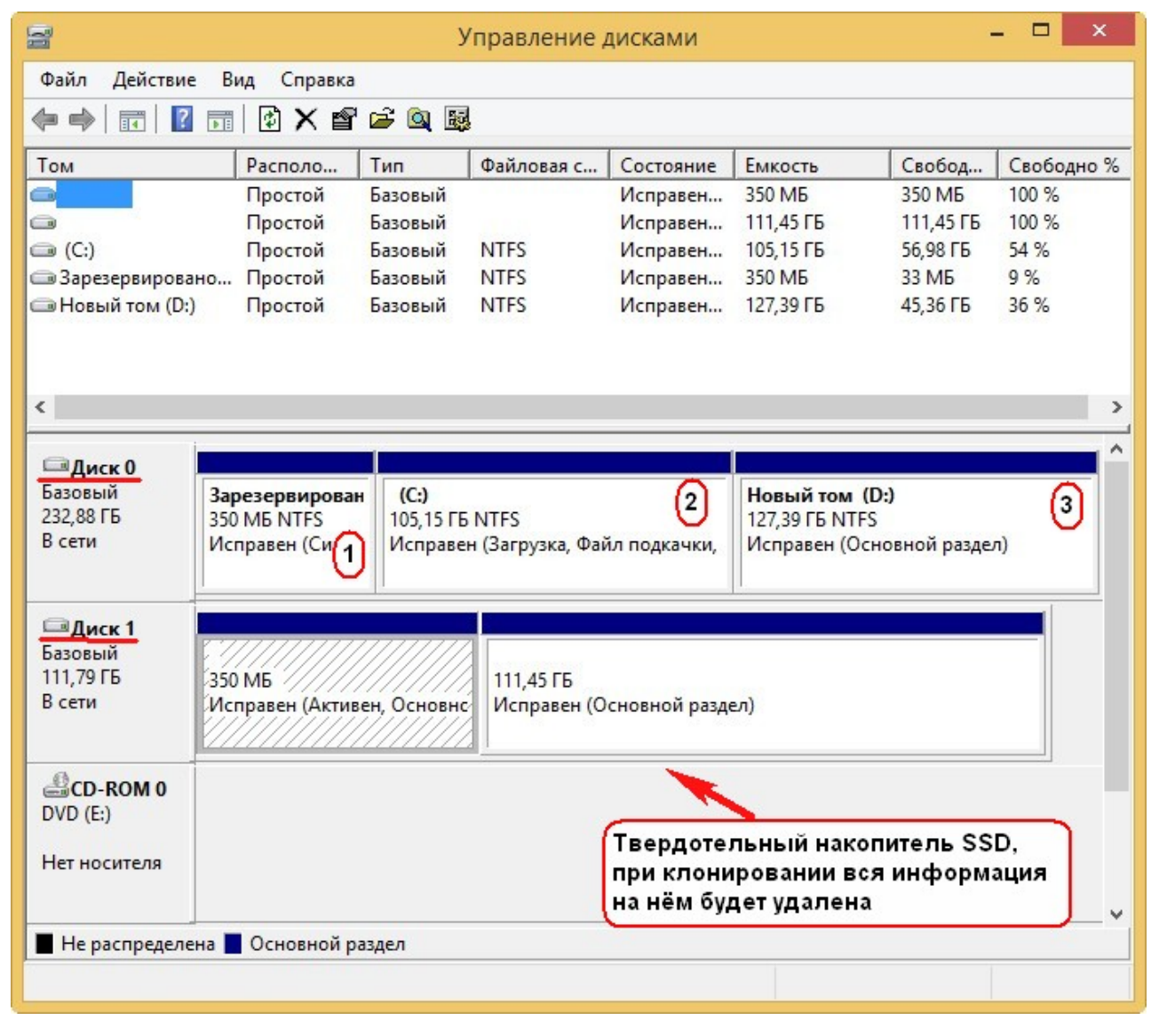

**Диск 1.** Твердотільний накопичувач SSD, при клонуванні вся інформація на ньому буде видалена

Для клонування краще використовувати завантажувальний диск програми Acronis True Image 2015 року, так як дана версія працює без помилок з твердотільними накопичувачами SSD і має підтримку UEFI. Краще не встановлювати програму Acronis True Image в Windows і працювати з завантажувальним диском цієї програми, так уникнете багатьох помилок.

Завантажувальну флешку з програмою Acronis True Image 2015 можна зробити в самій програмі або за допомогою сторонніх програм.

Отже, вантажимося з диска або флешки з програмою Acronis True Image.

Наприклад, входимо в завантажувальне меню комп'ютера, далі вибираємо "Меню завантаження" і вже в ньому вибираю накопичувач або флешку.

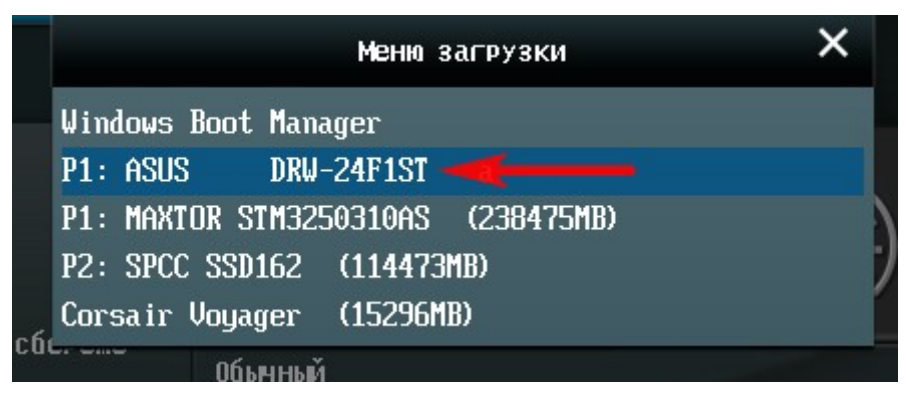

У головному вікні програми Acronis True Image 15 вибираємо: **Інструменти і утиліти**

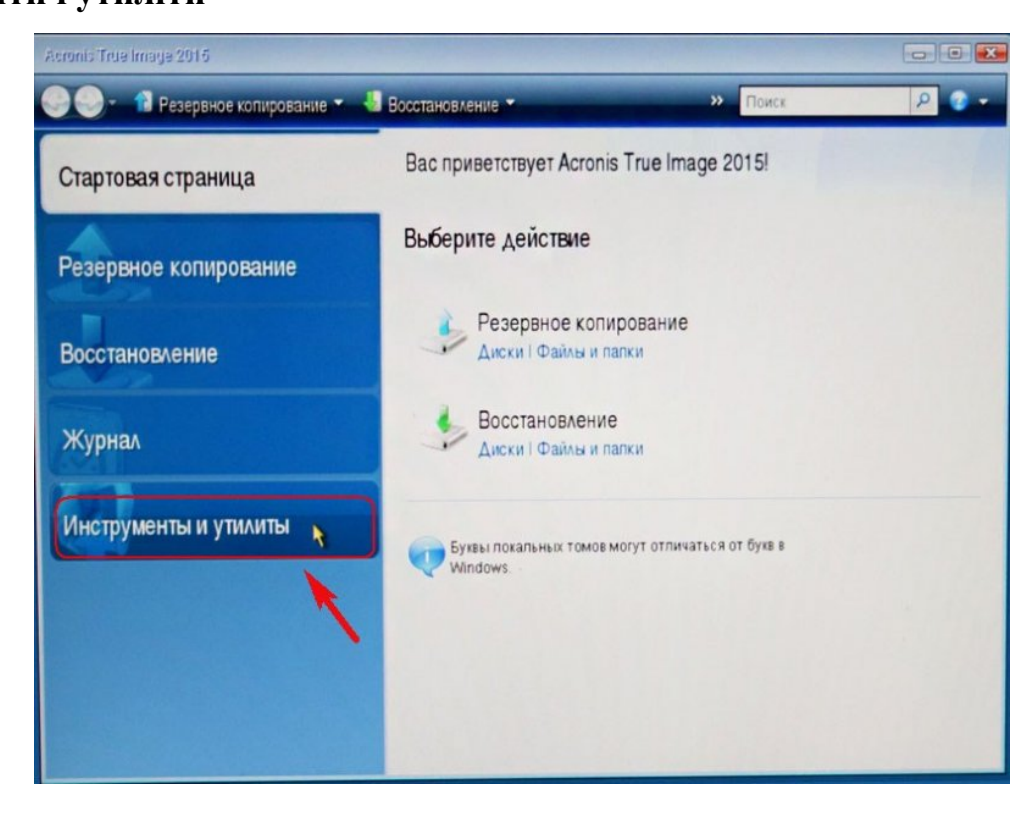

#### **клонування диска**

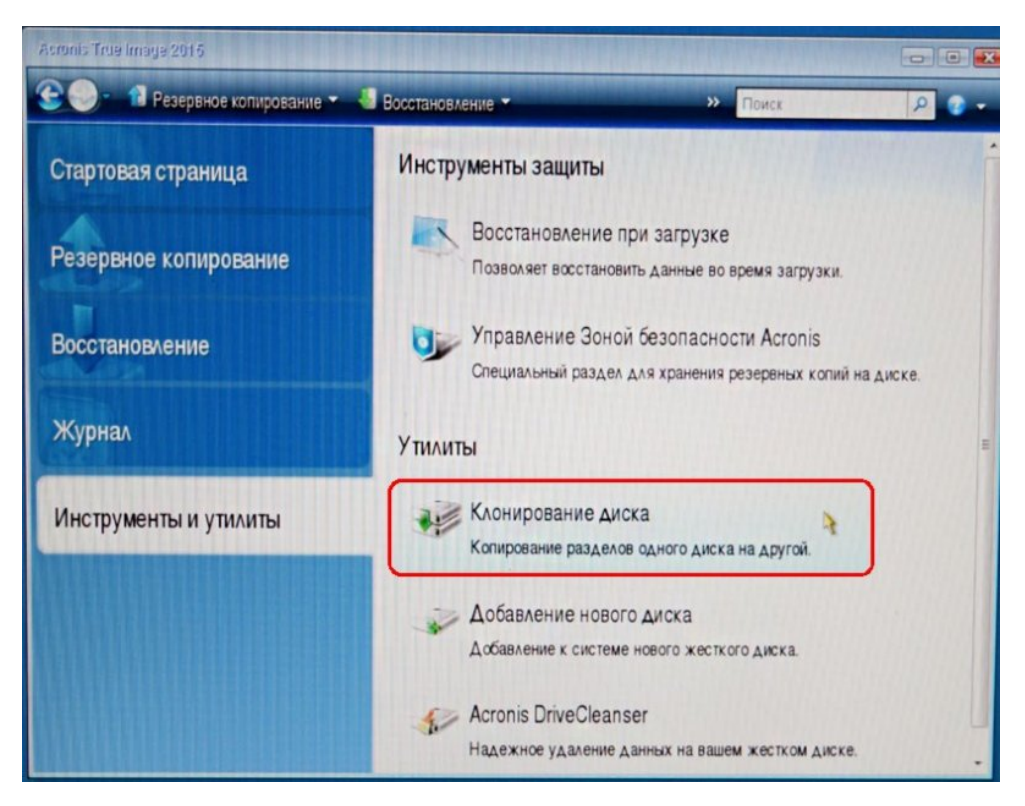

**Автоматичний (рекомендується)** і далі

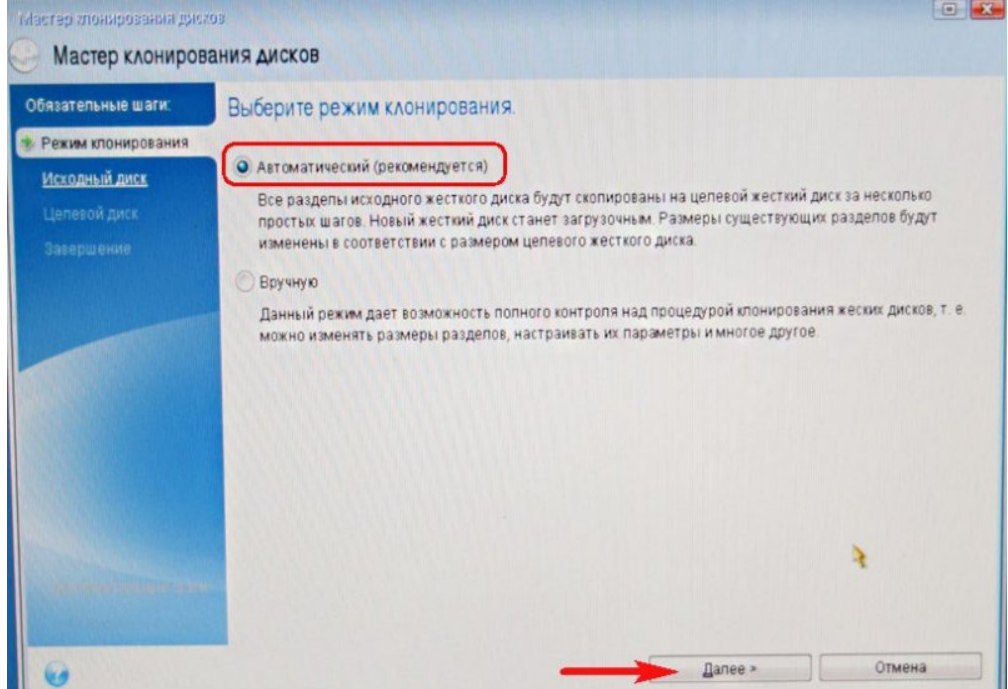

Виділяємо лівою клавішою миші Вихідний диск (диск, з якого потрібно клонувати операційну систему), в нашому випадку простий жорсткий Диск 3 MAXTOR STM 3250310AS і тиснемо Далі.

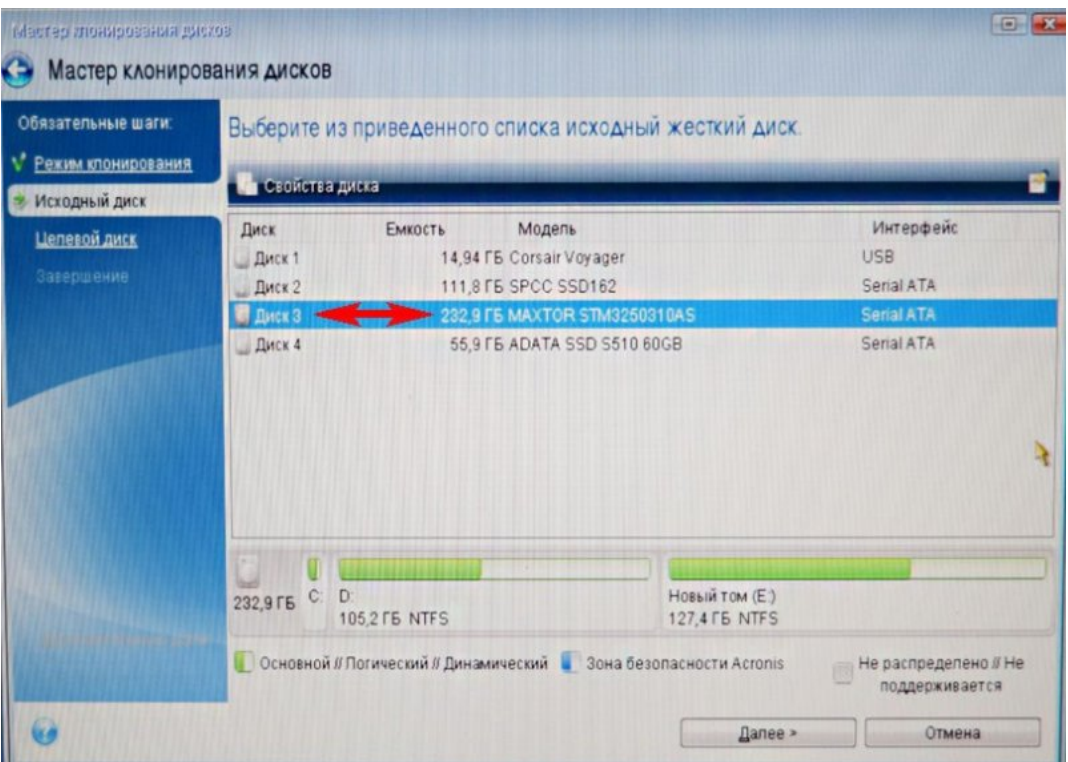

Виділяємо Цільовий диск (диск, на який потрібно клонувати операційну систему), в нашому випадку твердотільний накопичувач SSD Silicon Power і Далі

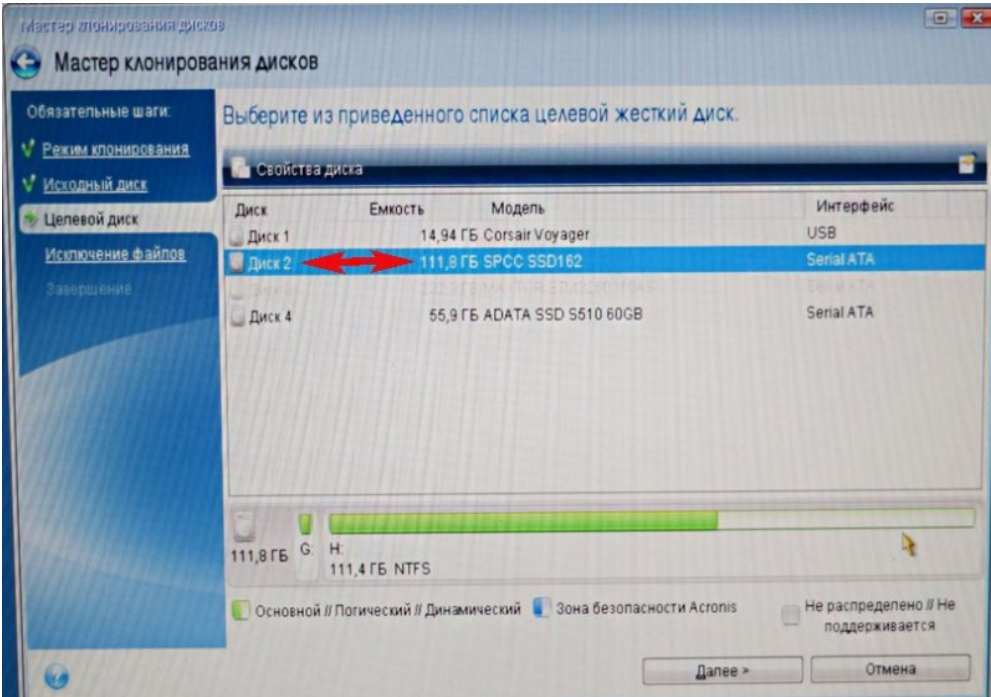

Acronis виводить попередження "Обраний цільової жорсткий диск містить розділи, на яких можуть зберігатися дані. Для підтвердження видалення всіх розділів на цільовому жорсткому диску натисніть ОК". Тиснемо ОК і Далі.

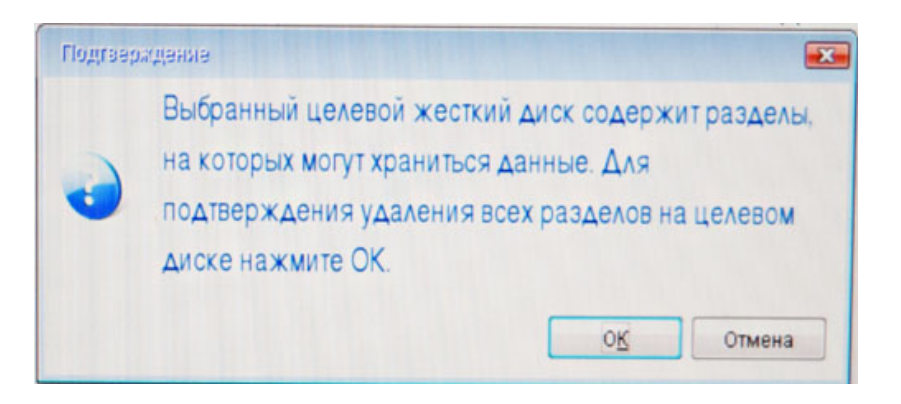

### Вікно **Виключити з файлів і папок** .

В даному вікні програма Acronis True Image 15 говорить, що для клонування інформації з Вихідного диска на Цільовий нам потрібно на старому головному виключити 23,72 ГБ файлів. Не можна виключати файли з першого розділу (зарезервовано системою), так як там знаходяться файли завантаження Windows. Також небажано виключати файли з диска зі встановленою Windows. Тут, диску з встановленою операційною системою Windows присвоєно у Провіднику (D:), якщо натиснути на неї лівою мишею, то відкриються файли операційної системи.

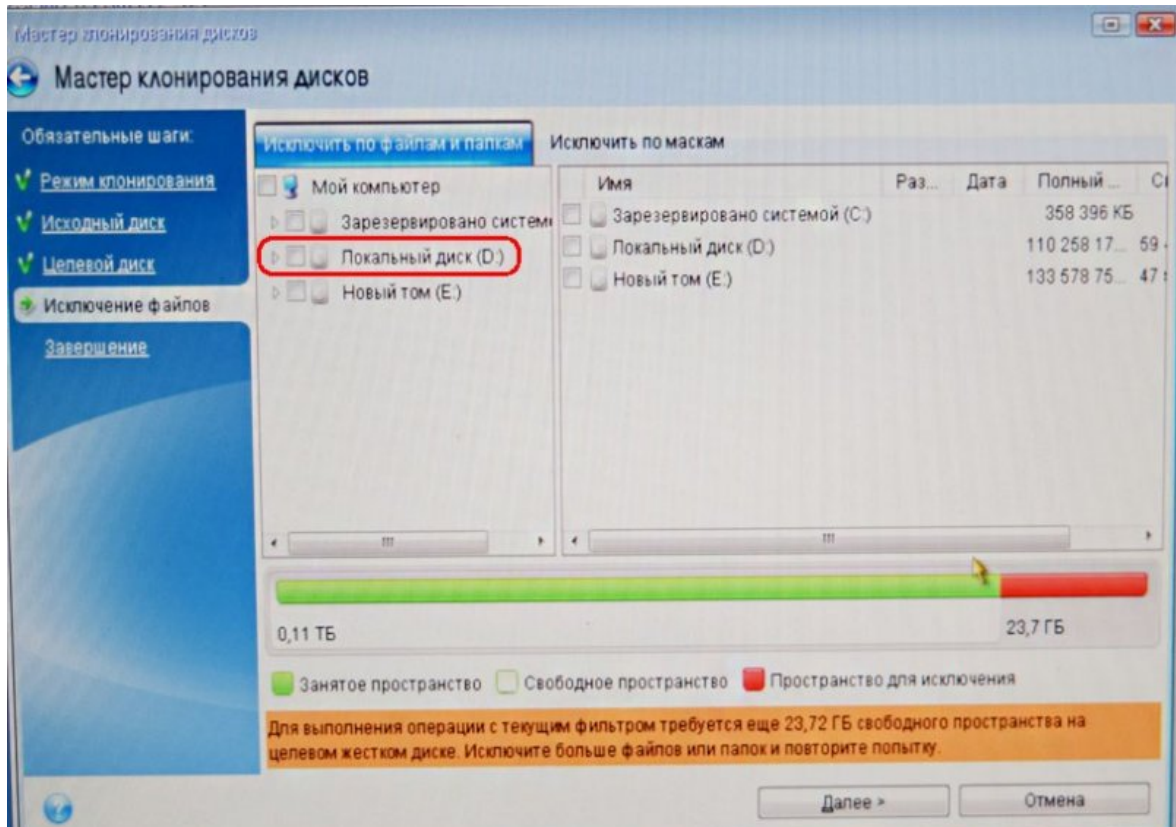

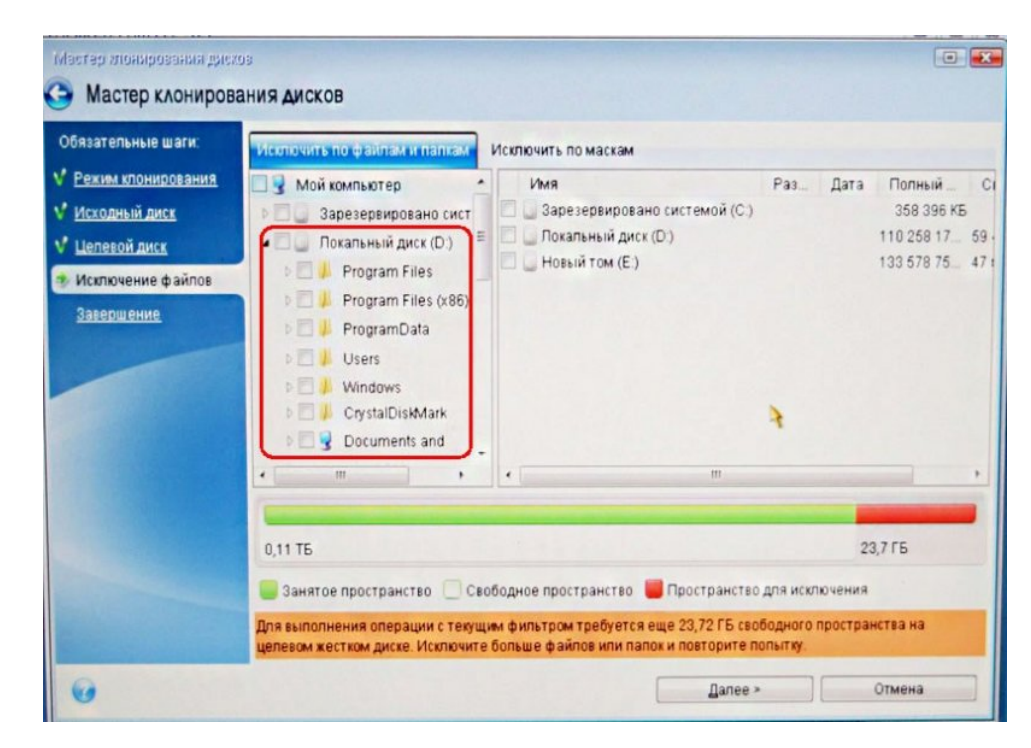

Значить виключати файли будемо з диска (E:).

**Увага:** Можна виключити з клонування весь цей диск (E:), в результаті на твердотільний накопичувач буде клонований Диск C: (зарезервовано системою), що містить файли завантаження операційної системи і ще диск (D:), що містить файли Windows, але можна вибрати варіант складніший. Розкриємо диск (E:) і виберемо на ньому непотрібний файл або папку. Наприклад, файл віртуального жорсткого диску NewVirtualDisk1.vdi, він уже не потрібен і обсяг у нього близько 50 ГБ, відзначаємо цей віртуальний диск галочкою. Програма Acronis True Image 15 починає заново прорахунок простору для клонування.

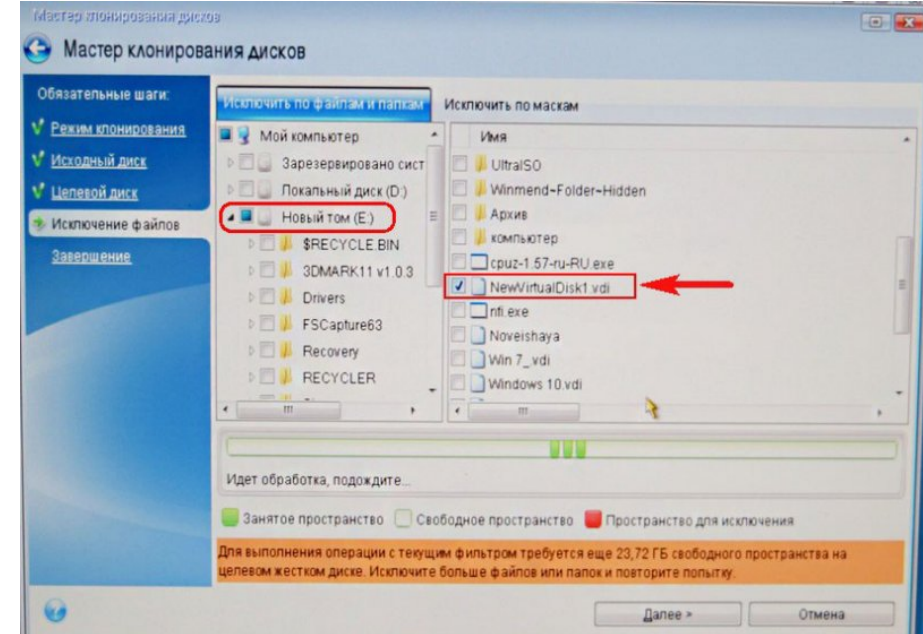

Як бачимо, після виключення файлу, у нас залишилося ще 30 ГБ вільного місця, натиснемо Далі

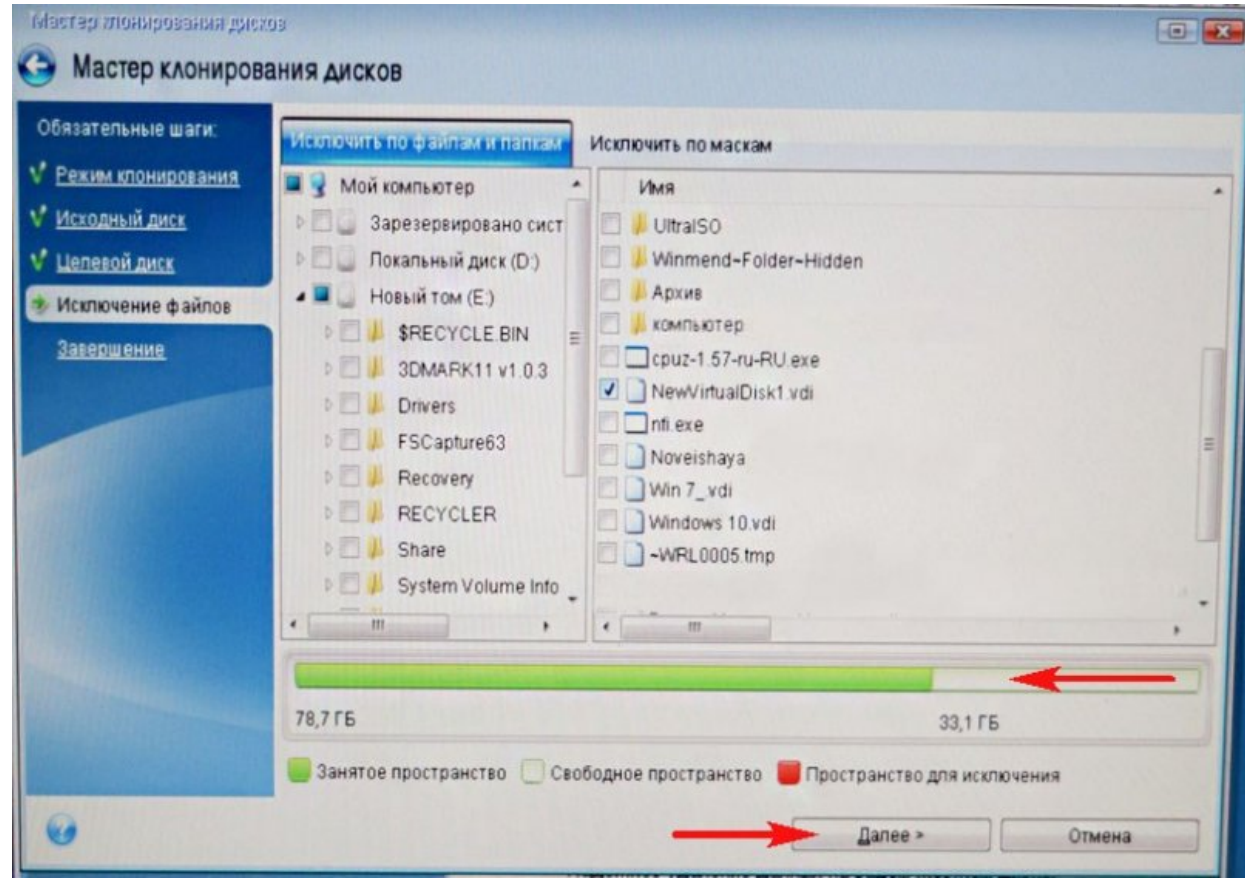

Якщо зараз натиснути Приступити, то почнеться процес клонування точно так, як показано в цьому вікні.

Інформація, що є на твердотільному накопичувачі буде видалена.

Після клонування отримаємо два невеликих розділи.

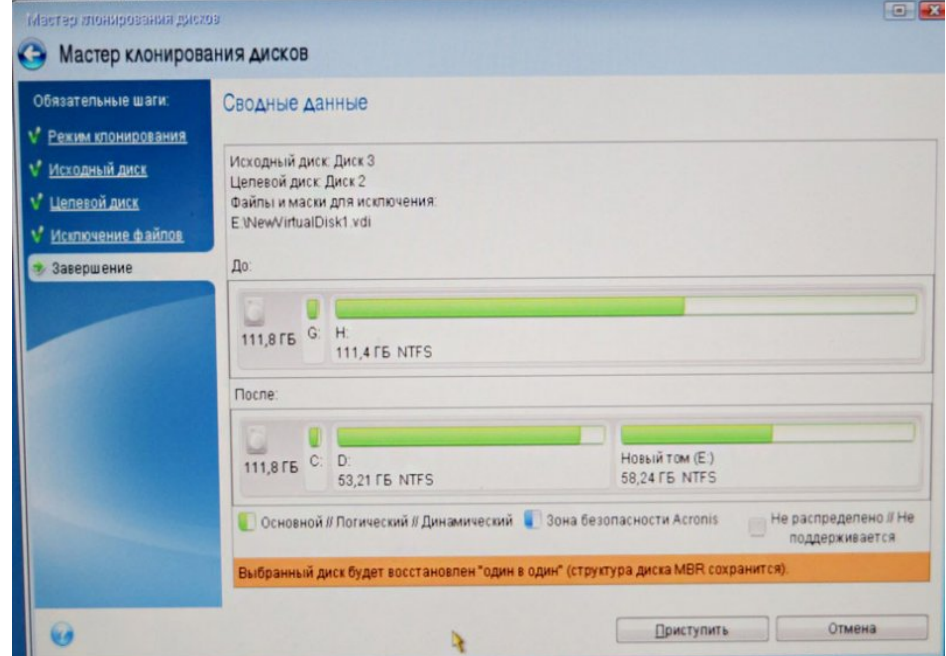

Тому повертаємося у вікно **Виключення файлів** і зазначимо галочкою весь диск (E:). Acronis True Image 15 починає заново прорахунок простору для клонування.

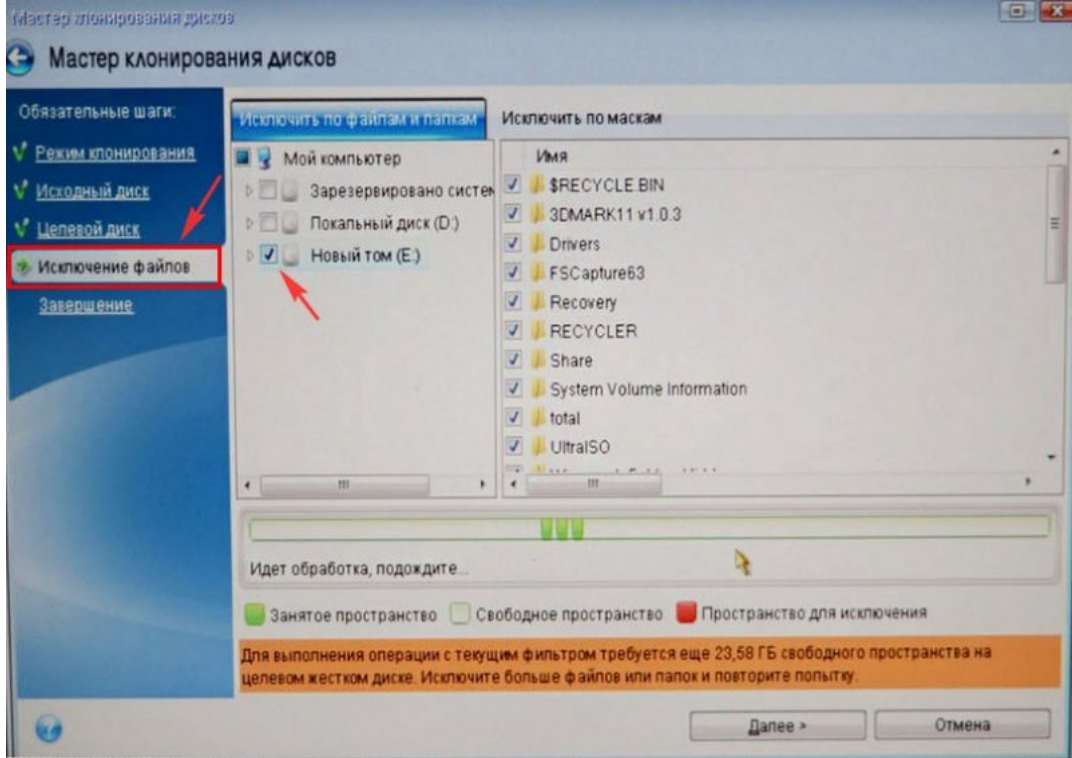

Далі

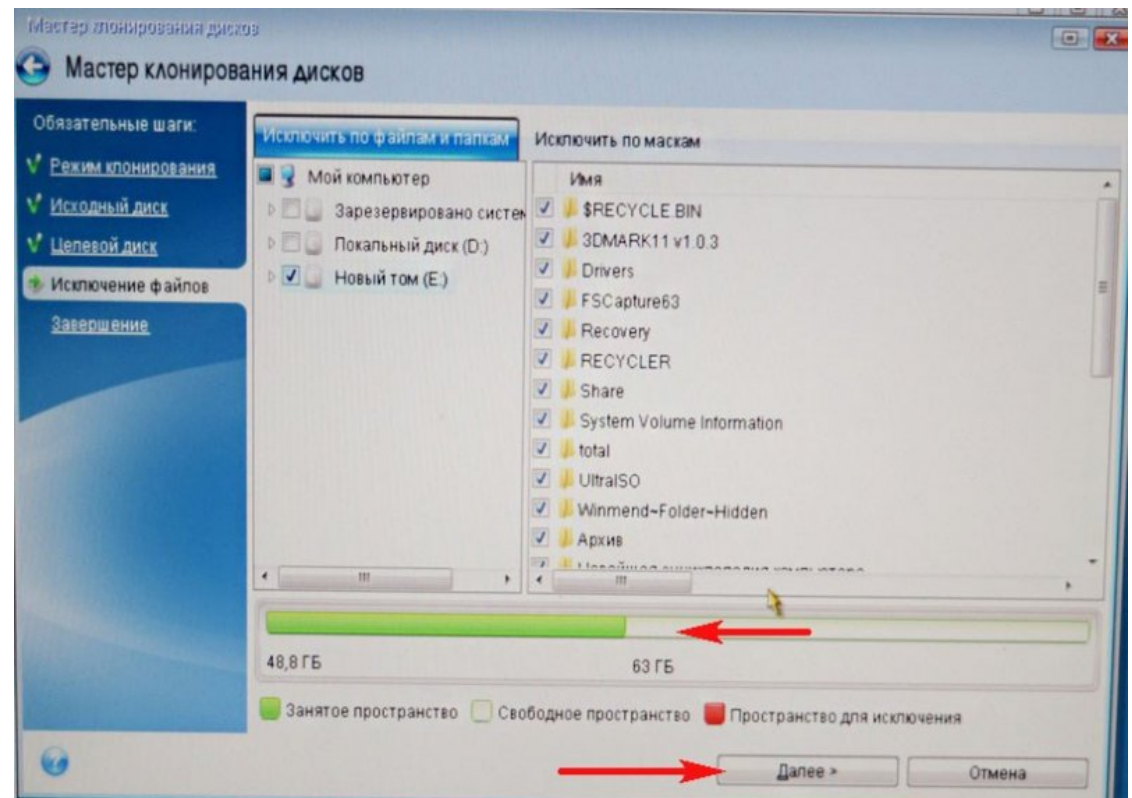

Зверніть увагу на диск (E:), він все рівно буде створений, так як це операція клонування накопичувачів, але диск (E:) буде абсолютно порожній. Після клонування ми його просто видалимо в Управлінні дисками, а що утворюється нерозподілений простір приєднаємо до диска C:, ось і все.

Приступити. Починається процес клонування.

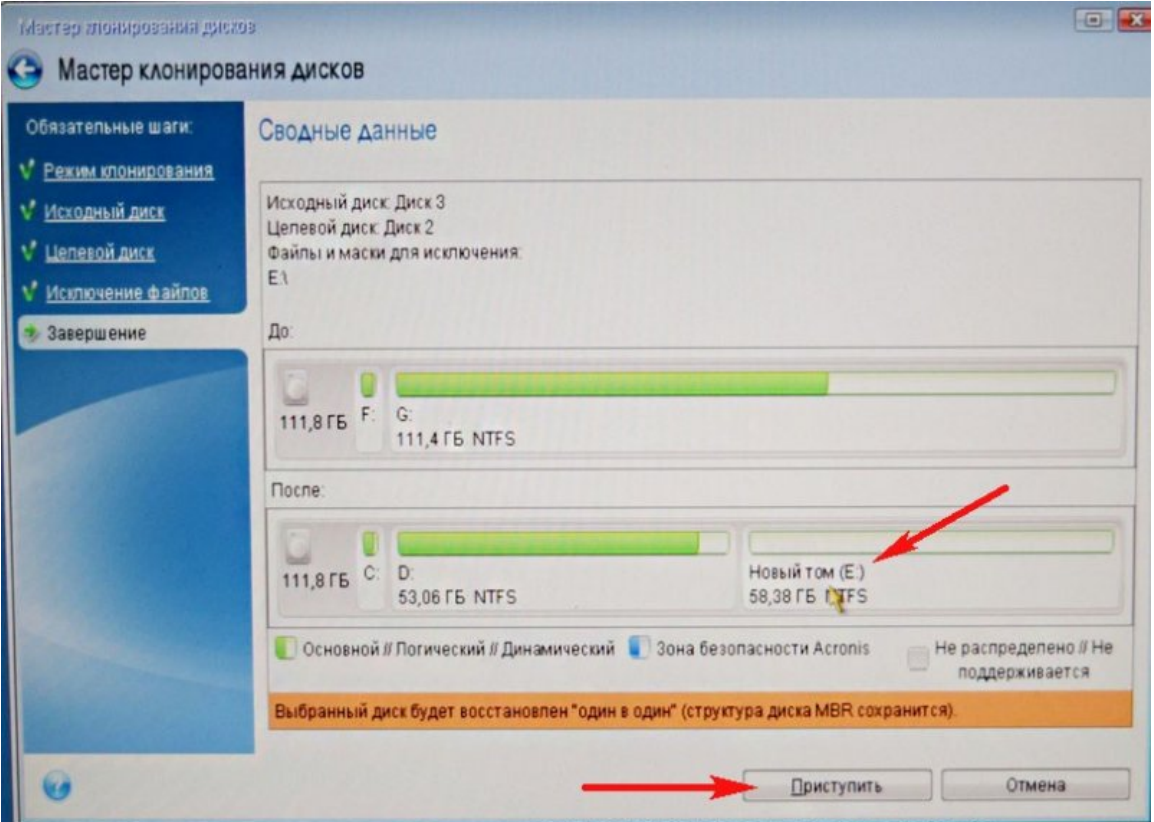

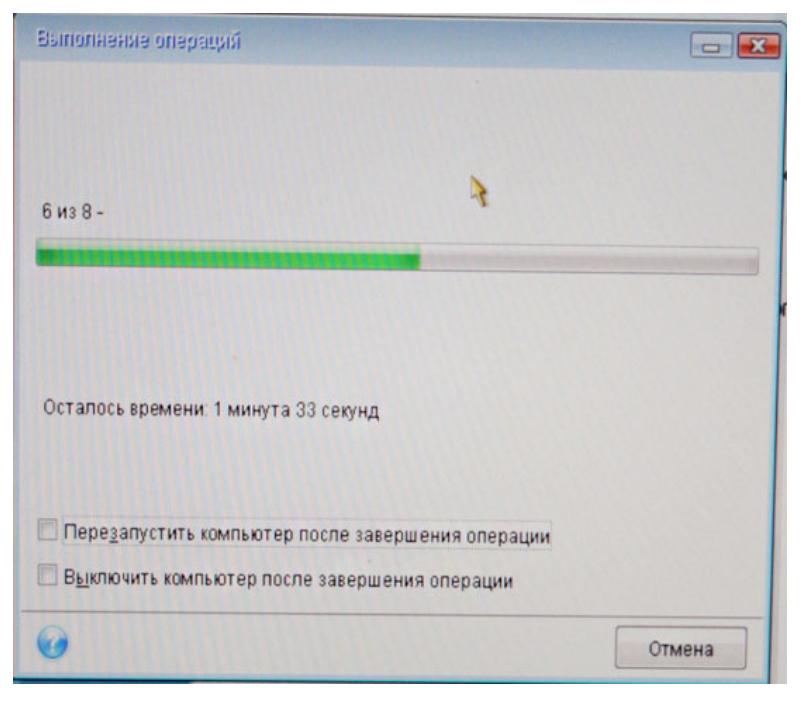

Операція "Клонування диска" успішно завершена.

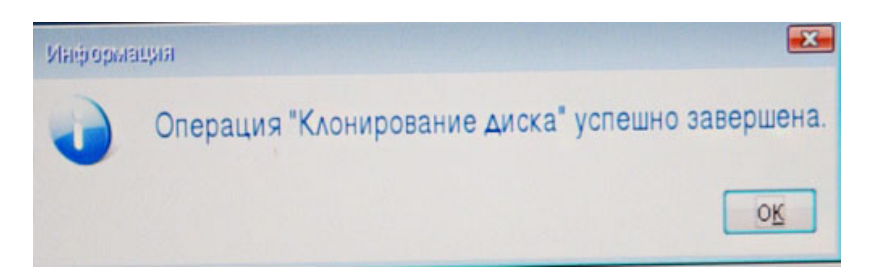

Перезавантажуємо комп'ютер і входимо в завантажувальний меню, вибираємо для завантаження твердотільний накопичувач SSD і завантажується комп'ютер з нього.

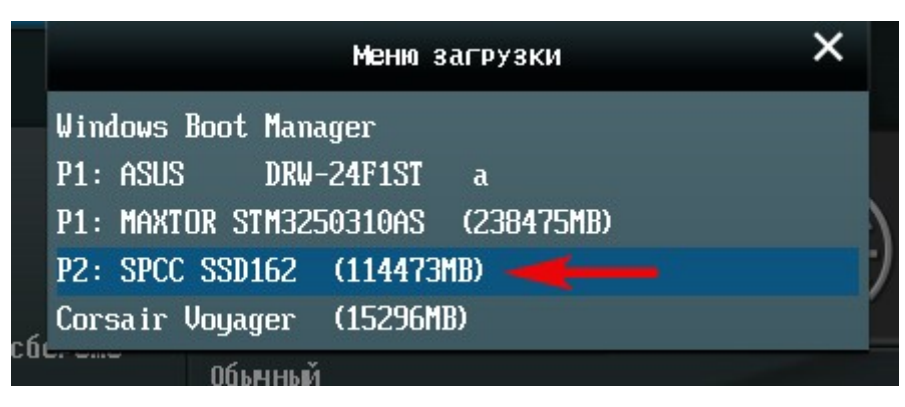

Клонована Windows прекрасно завантажується. Активація з Windows не злетіла. Йдемо в Управління дисками і бачимо таку картину.

З розділів на простому жорсткому диску змінилися букви дисків, але їх можна просто привласнити і все.

На твердотільному накопичувачі SSD як і задумували при клонуванні є три розділи. Перший з файлами завантаження операційної системи. Другий диск C: з клонованої Windows і третій диск D: зовсім порожній.

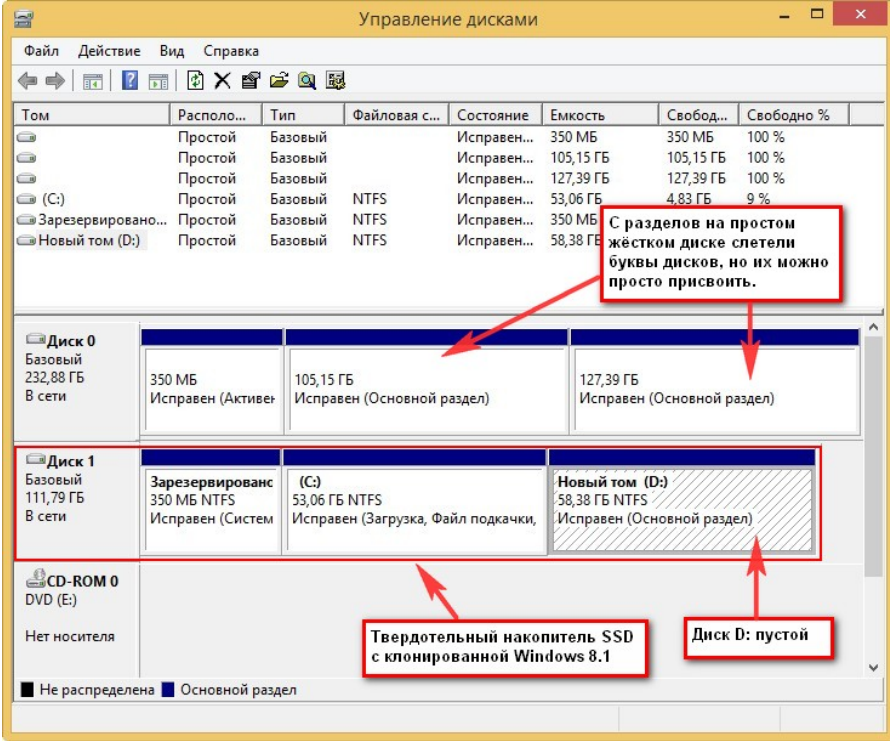

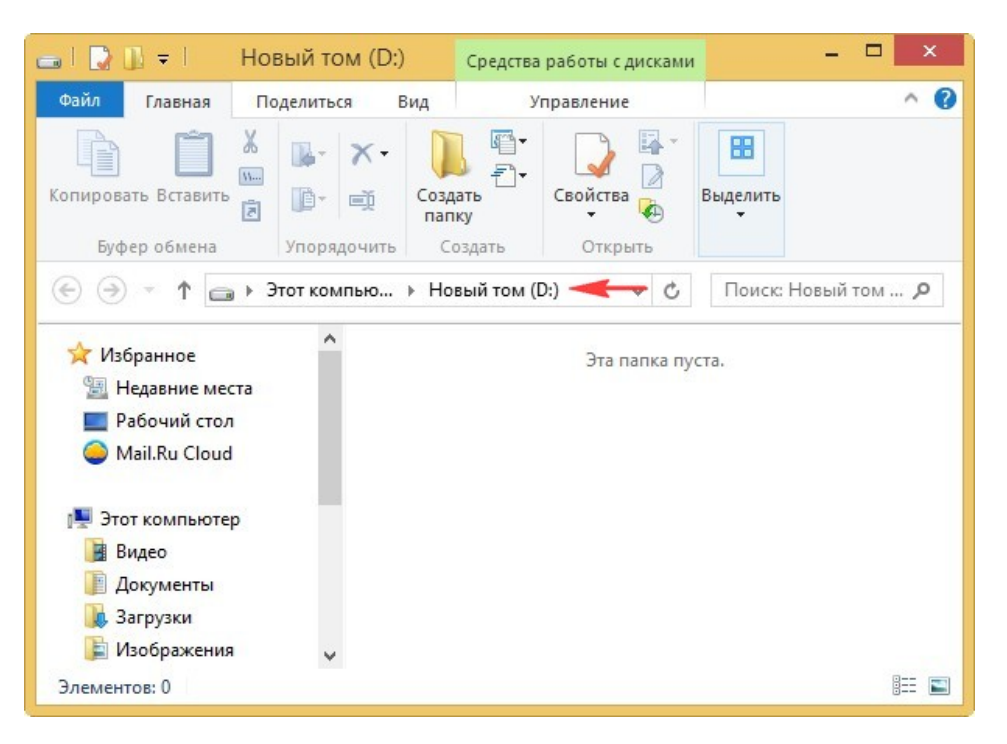

Видаляємо диск D: і приєднуємо нерозподілений простір до диска C :.

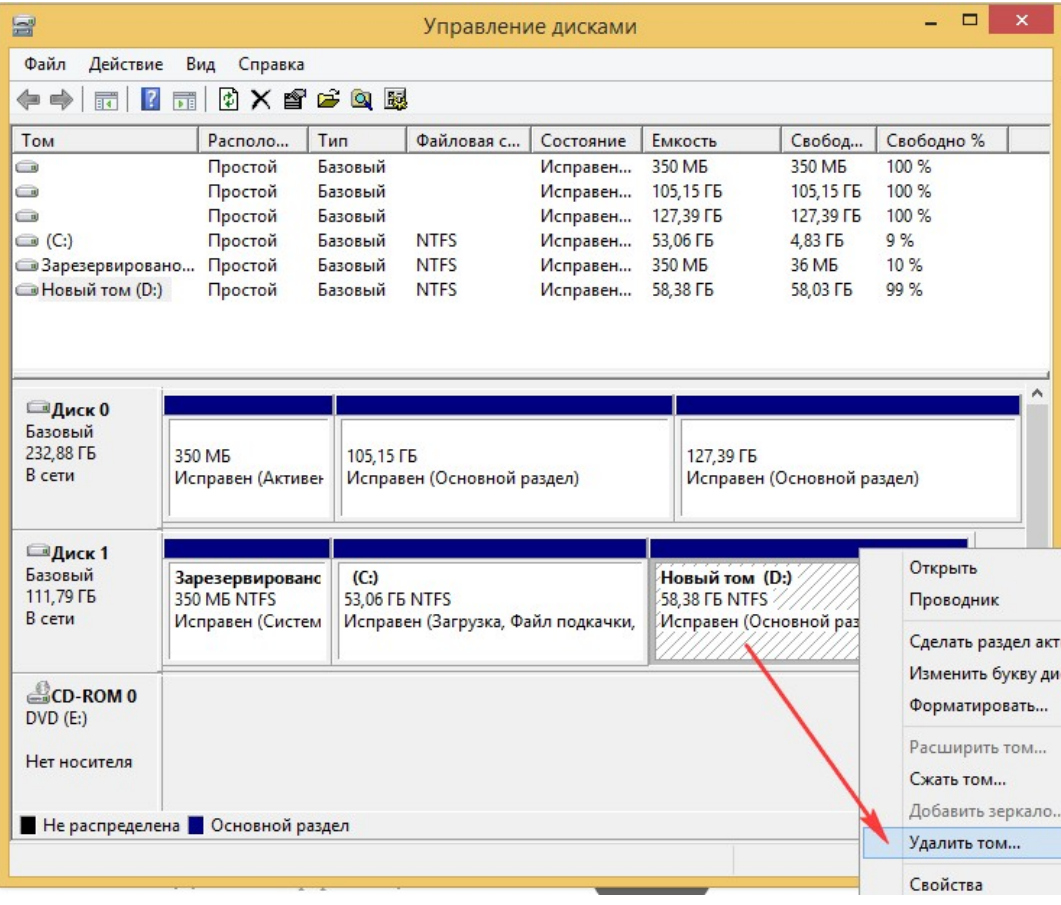

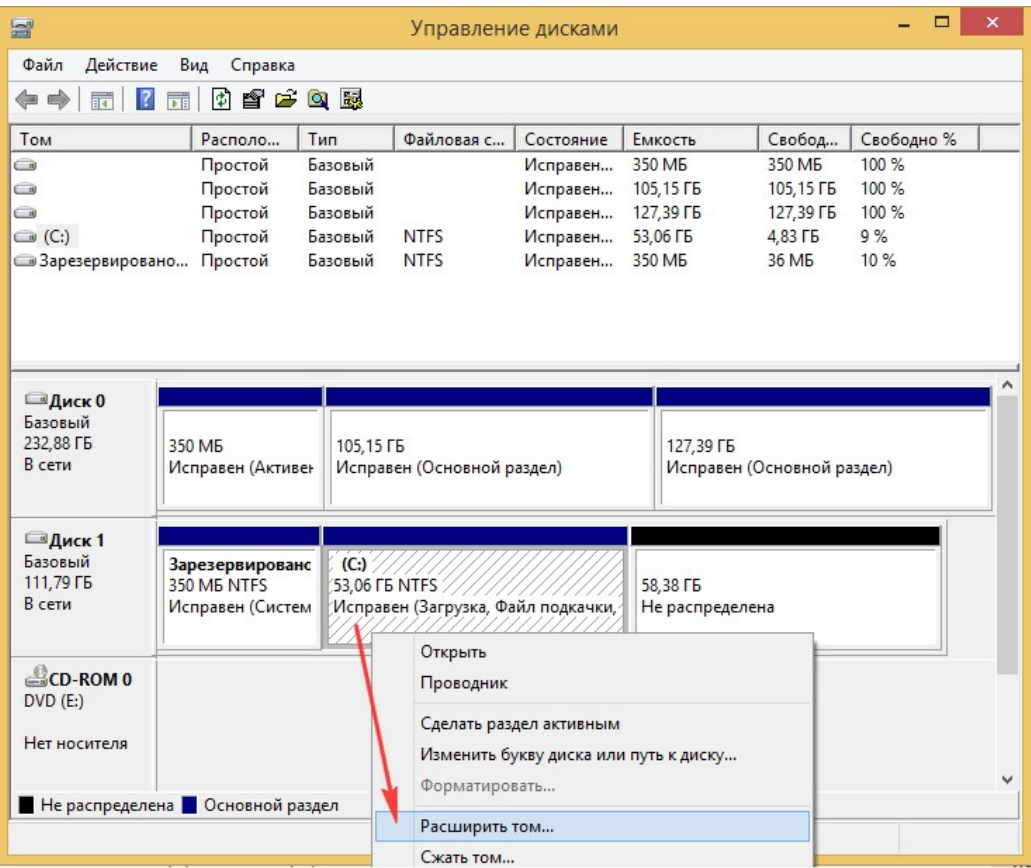

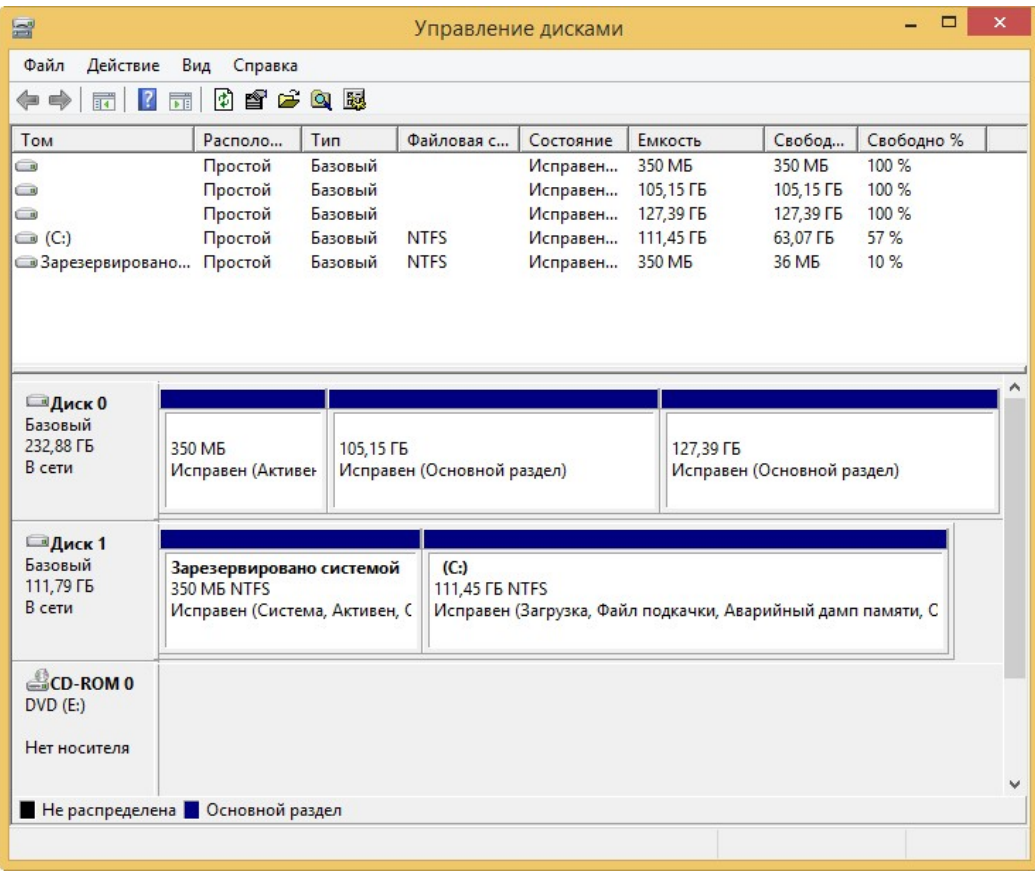